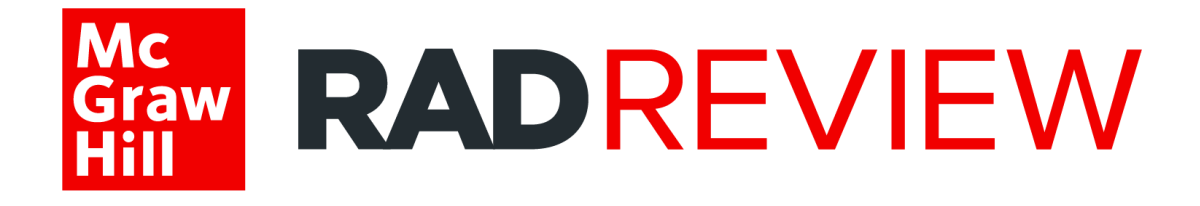

# **RadReview™ Instructor User Guide**

# Table of Contents

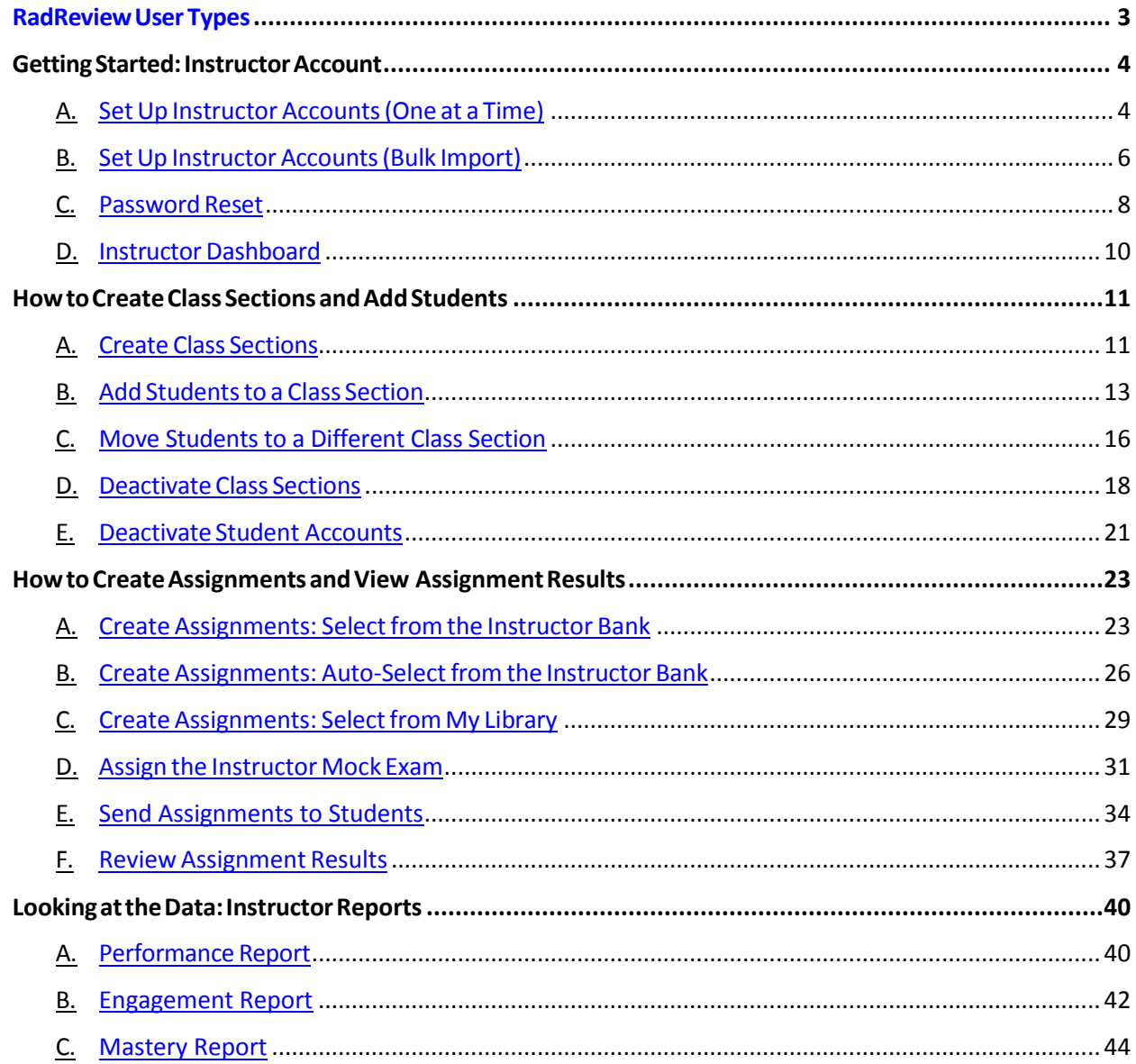

## <span id="page-2-0"></span>RadReview User Types

Welcome to RadReview! To get started, please take a moment to familiarize yourself with the different RadReview User Types and their primary functions:

#### **ADMIN ACCOUNT**

The institutional admin account is created when your institution subscribes to RadReview; login details are provided in the welcome letter. Your institution may update the username, password, and the email address associated with the account at any time.

- **Primary Functions (***can only be done from Admin Account***)**
	- o View all registered users associated with the institution's account
	- o Create instructor accounts
	- o Run usage reports (number of logins) across the institution
	- $\circ$  Run content reports across the institution (questions answered, assessments submitted, quizzes attempted, lessons completed, top five content categories)
- **Secondary Uses (***can also be done from Instructor Account***)**
	- o Create class sections and student accounts
	- o Deactivate class sections or student accounts
	- o Move students to different class sections if needed

#### **INSTRUCTOR ACCOUNT**

The admin must create the instructor accounts for instructors at your institution. Once set up, instructors can:

- Create class sections and create student accounts/add students to class section
- Move students to different class sections if needed
- Create/distribute custom assignments with access to the separate RadReview Instructor Question Bank, view assignment results, and send feedback directly to students
- Review data in the Instructor Reports: Performance, Engagement, and Mastery Report

#### **STUDENT ACCOUNT**

Depending on your institution's type of access, students may create their own accounts if within IP range, or instructors may create their accounts when setting up their class. Students can:

- Create custom quizzes or take randomized quizzes
- Take assignments assigned by the instructor and the RadReview Mock Exam
- Read a digital version of D.A. Saia's book *Radiography PREP* in a modular format
- Review data in the Student Reports: Quiz Performance, Skill, and Mastery Report

## <span id="page-3-0"></span>Getting Started: Instructor Account

#### A. Set Up Instructor Accounts(One at a Time)

<span id="page-3-1"></span>*Please Note: Instructor accounts must be set up by the institutional admin. Instructors cannot create their own accounts. This section covers how to use the admin account to create instructor accounts. For more information on using the admin account, please consult the RadReview Admin User Guide.*

#### **Instructor accounts must be set up by the institutional admin.**

- 1. Navigate to <https://radreviewmhe.com/> and sign in as the **institutional admin.**
- 2. From the dropdown menu on the top left, choose **"Manage Users"**.

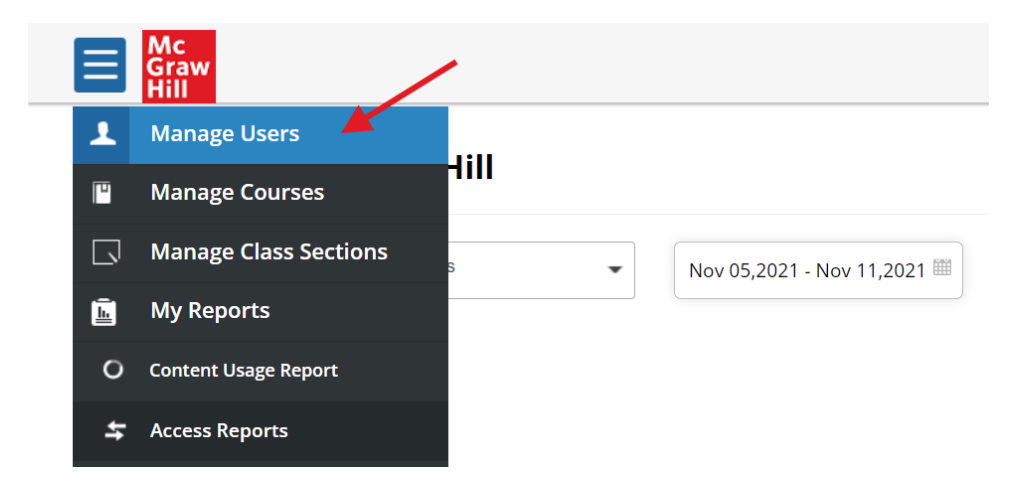

3. Toggle to **"BROWSE"** and select the appropriate course (RadReview Course) and class section. *(Note: Instructor will be able to create their own new class sections later).*

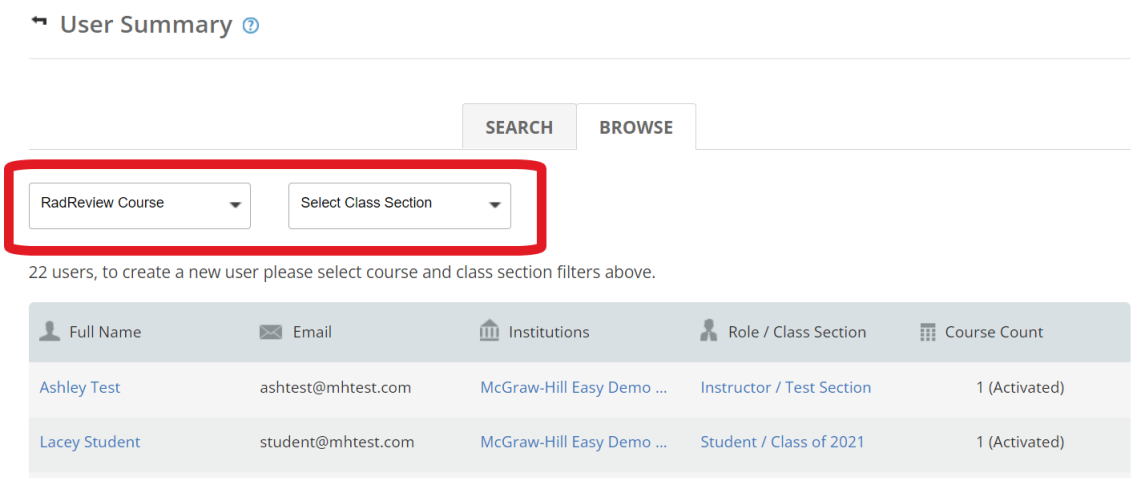

#### 4. Click on **"+New user"**

#### User Summary <sup>®</sup>

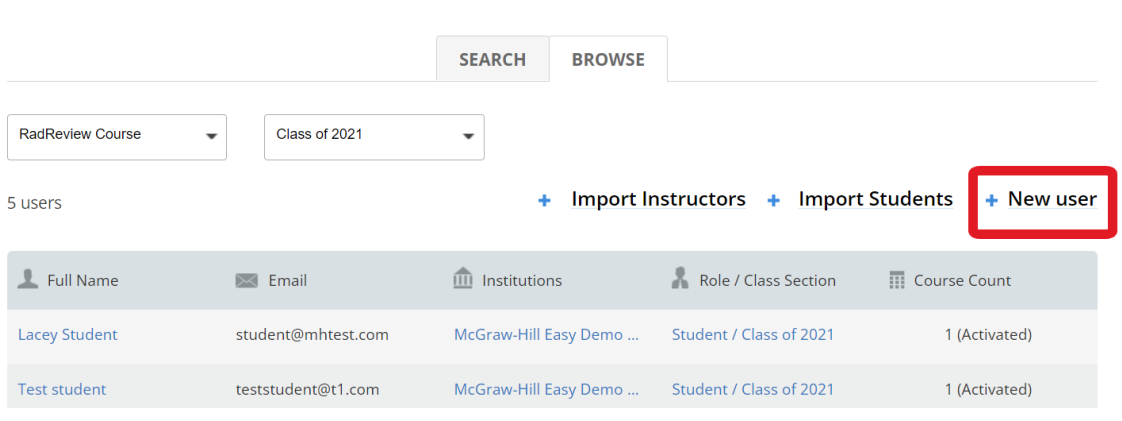

- 5. Enter the required information and designate that the user is an **Instructor** in the **"ROLE"** field, then click **"SAVE".** You will need to provide your instructors with their login information, they can change their password once they log in.
- 6. There can only be one account per username in the system- if you see an error message when trying to create an account, please contact Customer Success for help [\(customersuccess@mheducation.com\)](mailto:customersuccess@mheducation.com).

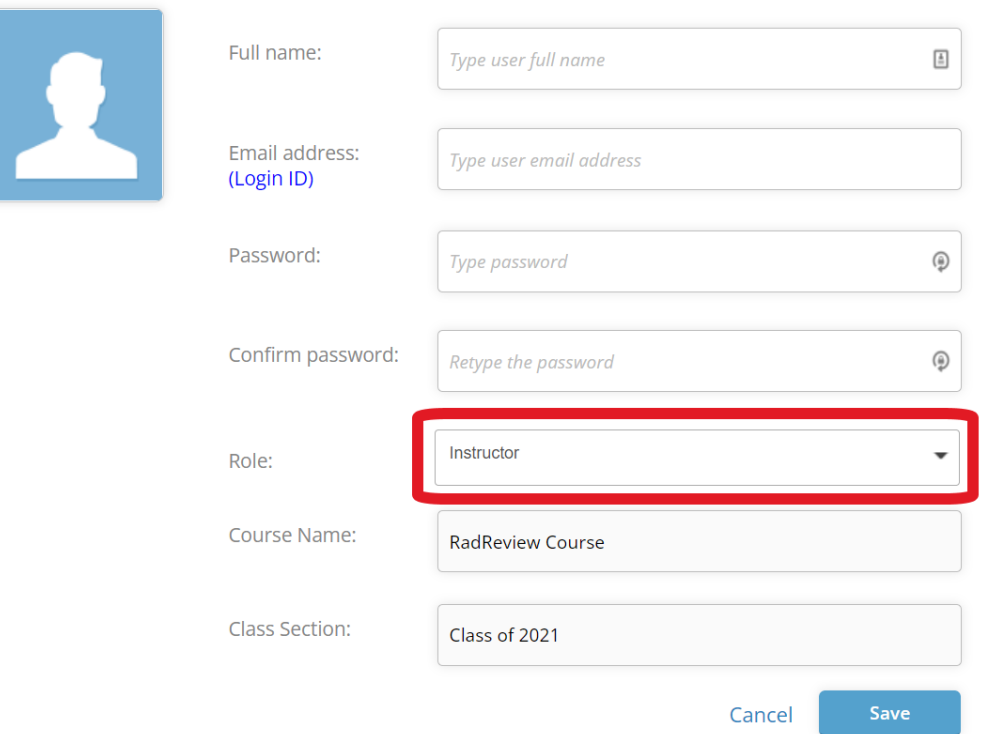

#### ← Create user

## <span id="page-5-0"></span>B. Set Up Instructor Accounts(Bulk Import)

1. Follow steps 1-3 in the previous section. Once you get to the User Summary page, click on **"Download Students/Instructors Template"** to download the CSV file to use for bulk import.

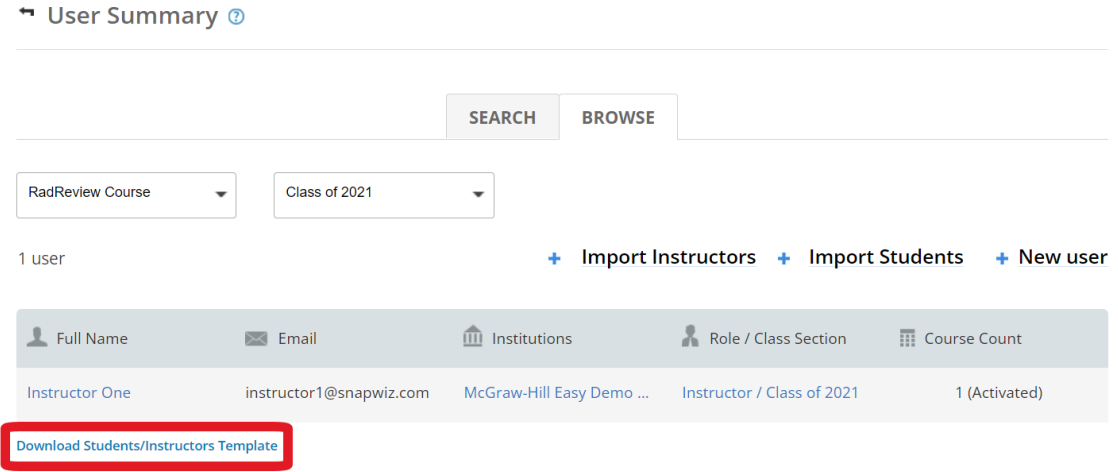

2. Open the CSV file. Enter the appropriate information into each column. The instructors' email addresses will become their usernames. You may set a generic password at this time (instructors will be able to change it later). Save the CSV file.

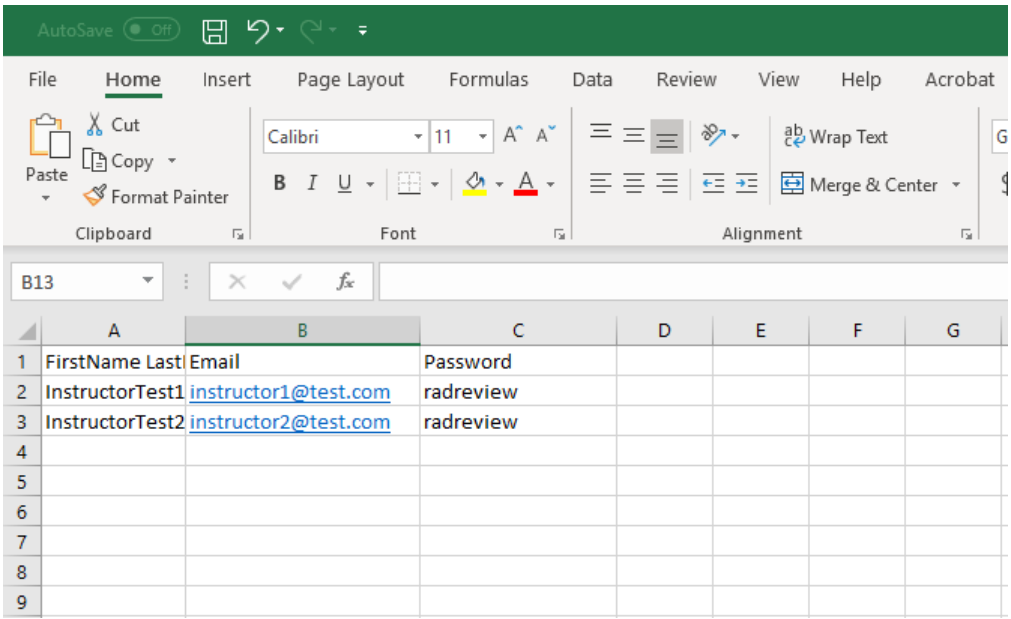

- 3. Back on the User Summary page, click **"+Import Instructors"** and upload the CSV file.
	- User Summary <sup>®</sup>

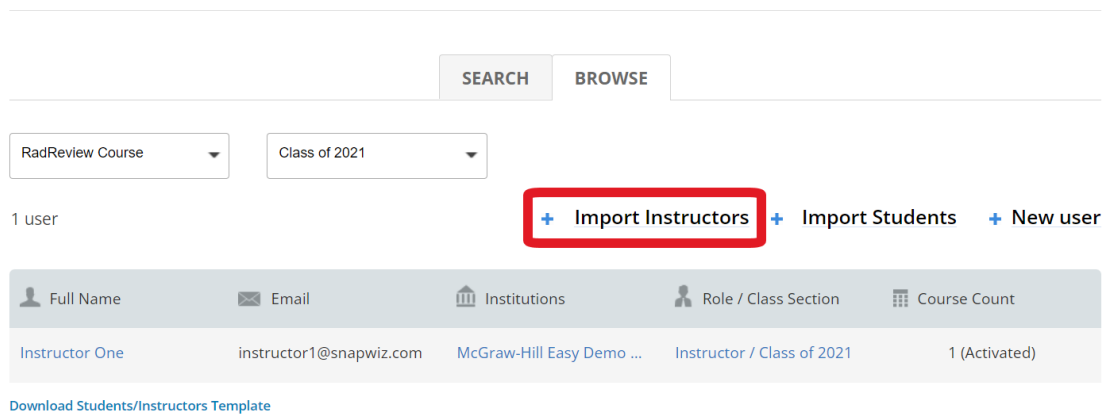

4. The yellow ribbon at the top will let you know the selected file is valid. Click on **"GO"** to import the file.

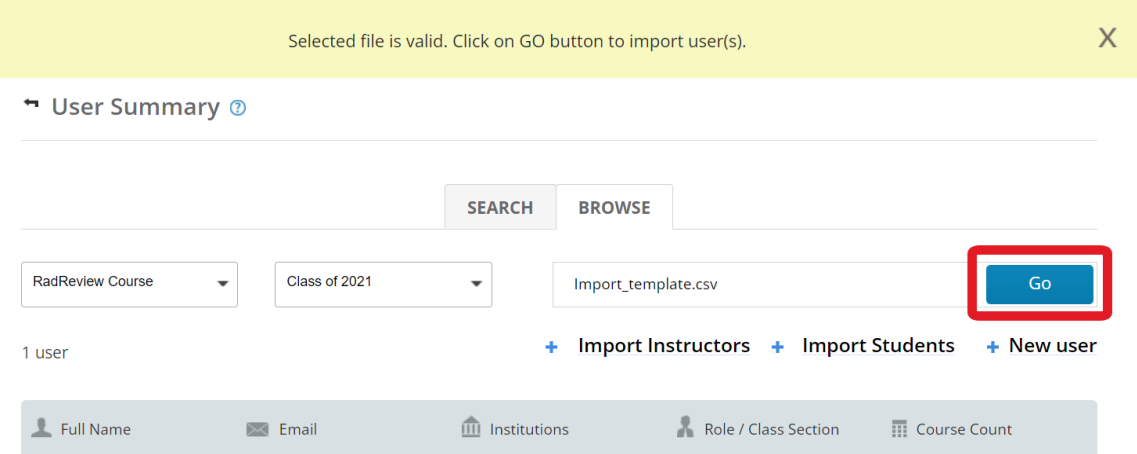

5. You have now created the instructors' accounts. Let instructors know their username (email address you inputted in the CSV file) and password. They may change their password once they log into their instructor account.

#### C. Password Reset

<span id="page-7-0"></span>*Once the admin has created your instructor account you may sign in and start using RadReview. The Admin will have set a generic password for you.*

- 1. *If you know your existing password*, navigate to <https://radreviewmhe.com/> and sign in with your instructor credentials**.**
- 2. Click the profile icon in the bottom left corner of your instructor dashboard to open your account settings.

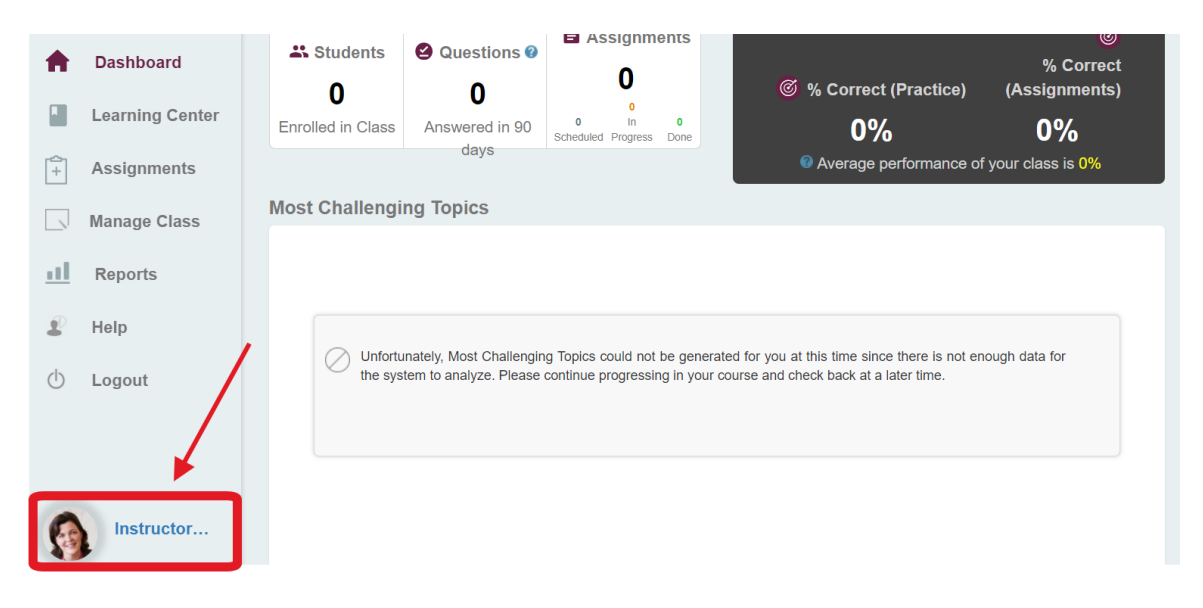

3. Click on **"CHANGE PASSWORD"** and enter in your new password. Retype your new password to confirm and then click **"SAVE"**. Your password has now been reset.

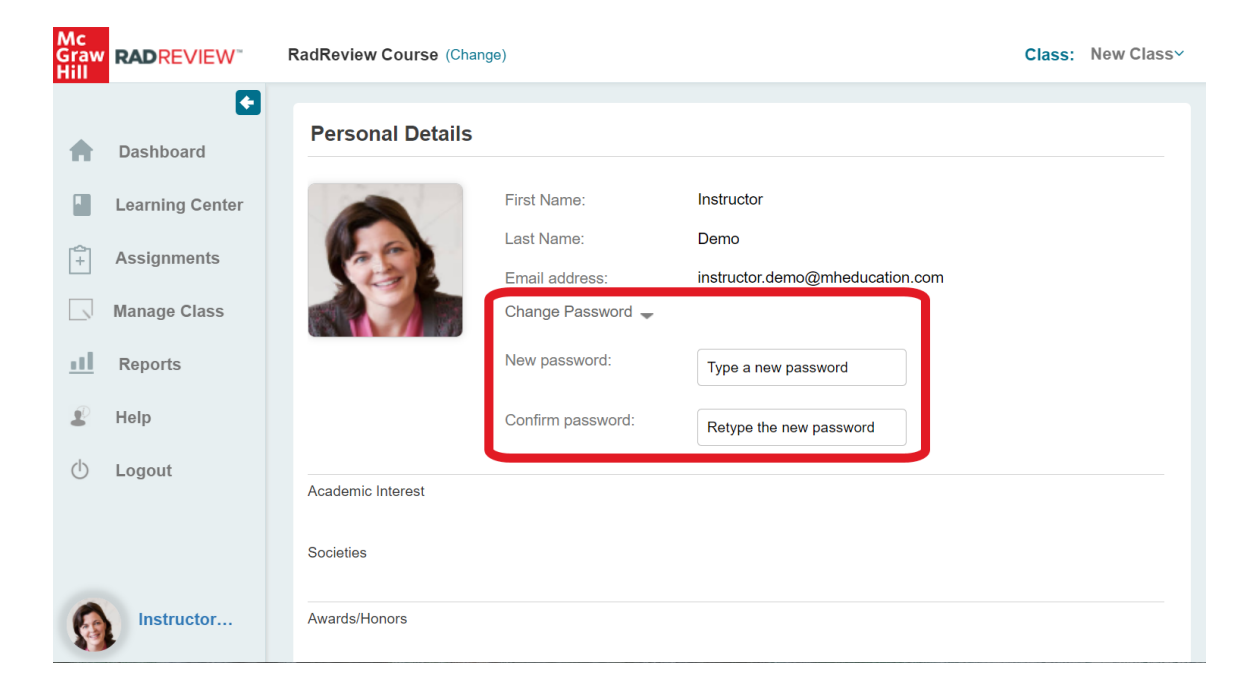

- 4. **If you do not know your existing password**, go to **https://www.radreviewmhe.com/** and select "Sign In" from the top right corner.
- 5. On the sign in screen, click the "I forgot my password" link.
- 6. Enter the email address associated with your account, and you will receive an email with instructions for resetting your password

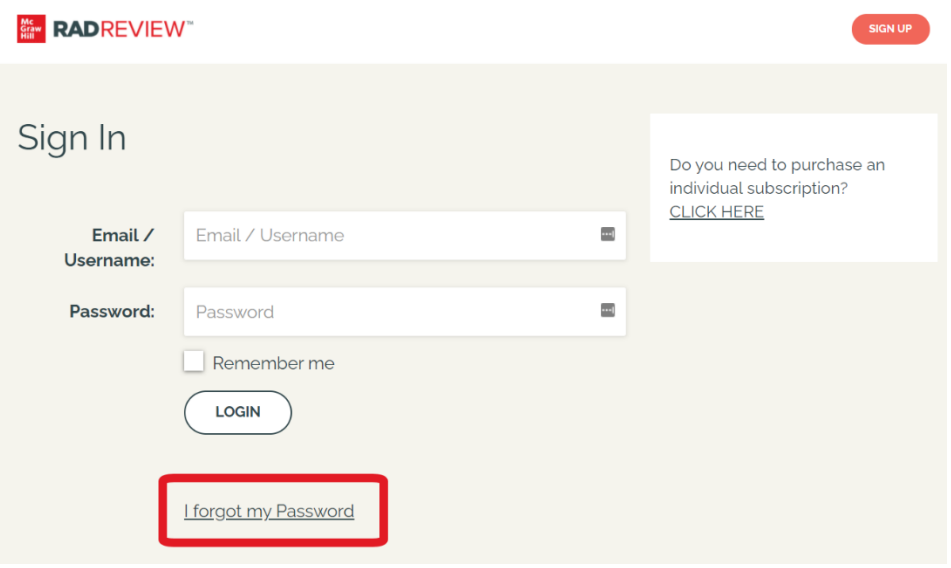

## D. Instructor Dashboard

<span id="page-9-0"></span>When you log in to your instructor account, you will see your Instructor Dashboard, which has the following options.

- 1. Main Menu: Click on the arrow to expand.
- 2. Current class section (top right)
- 3. Number of students in class (with hyperlink to class list)
- 4. Number of questions answered in last 90 days
- 5. Assignment status (with hyperlink to assignment status page)
- 6. Practice performance and Assignment performance
- 7. Most Challenging Topics table
	- a. Class section performance for each major exam category
	- b. Sort by strongest performance to weakest or weakest to strongest

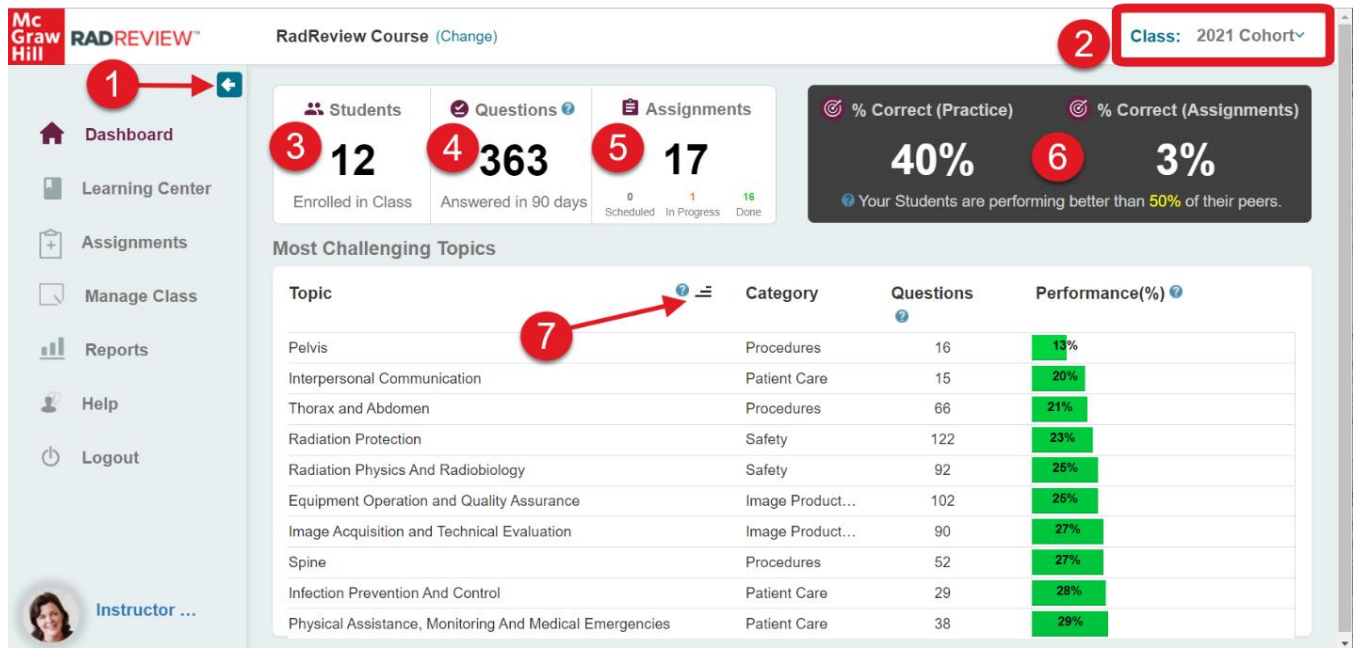

# <span id="page-10-0"></span>Howto Create Class Sections and Add Students

<span id="page-10-1"></span>*Please note: Class sections and student accounts can also be created from the Admin Account. Instructions for doing so can be found in the RadReview Admin User Guide. The following instructions are for the Instructor Account.* 

#### A. Create Class Sections

- 1. Navigate to <https://radreviewmhe.com/> and sign in with your instructor credentials**.**
- 2. From the main menu on the left, choose **"MANAGE CLASS"**.

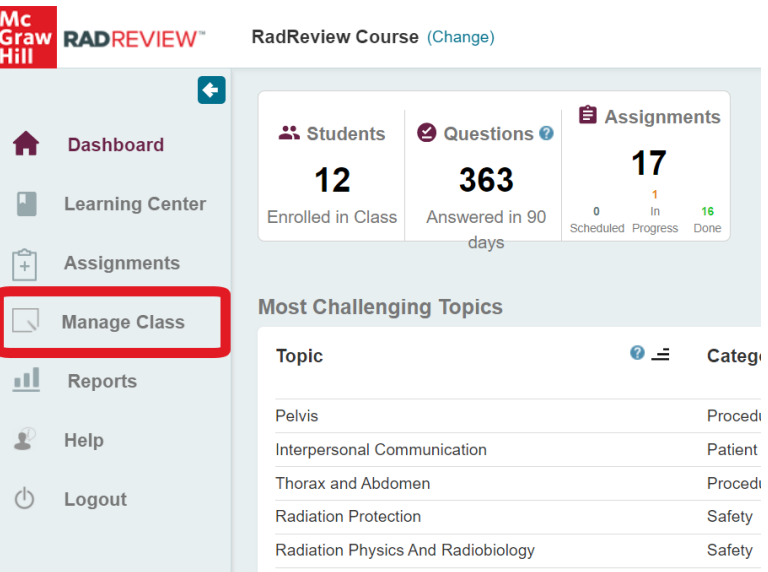

3. Click on **"+ CLASS SECTION"** at the top right of the Class Section Summary page.

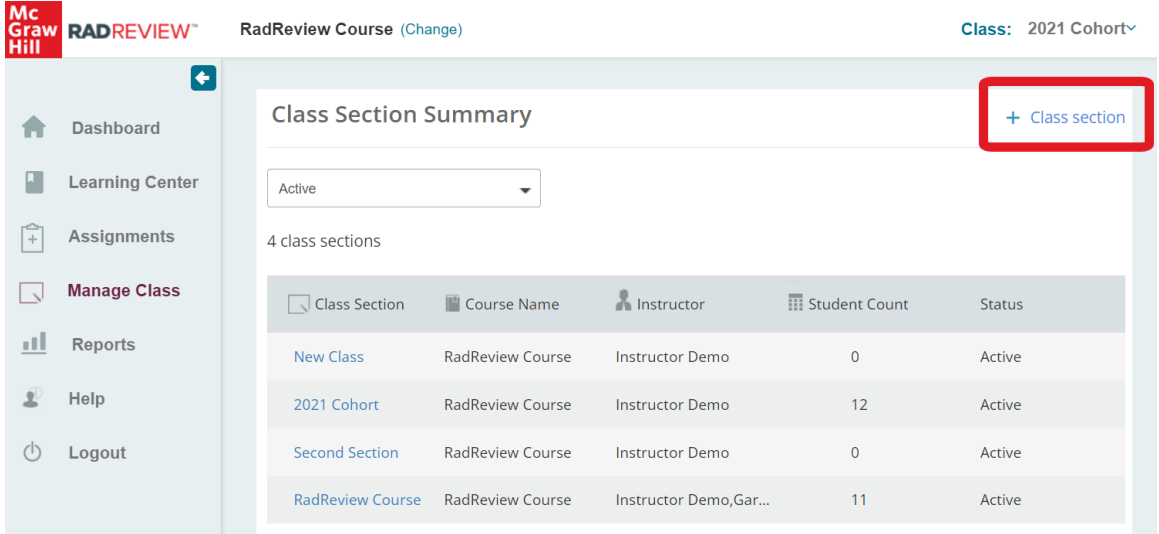

4. Enter a name for the class section. For "Choose a Course", make sure "RadReview Course" is selected. Once you have filled out this information, click **"SAVE"**. Your class section is now created and should be listed on the Class Section Summary page.

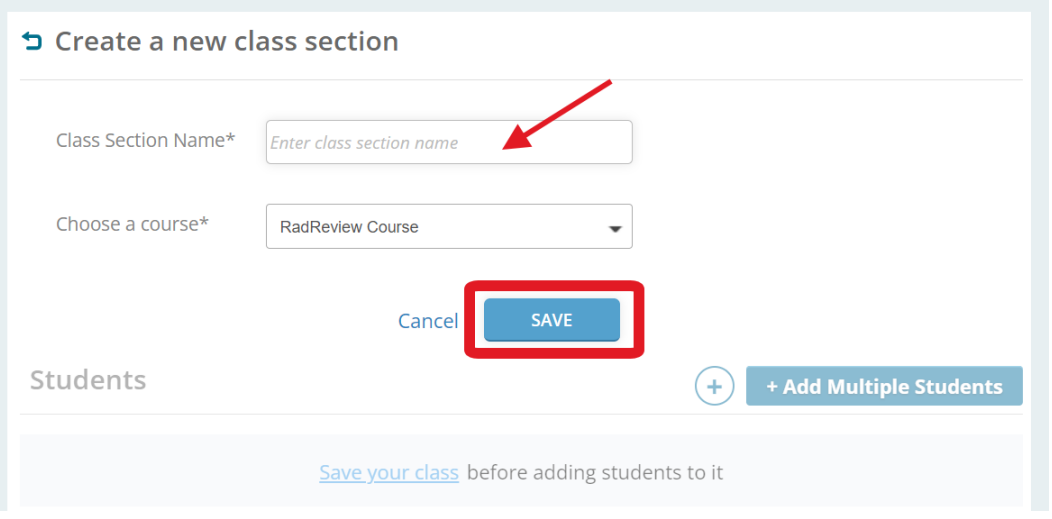

5. Your dashboard displays data from the current class section. The top right of your screen tells you what class section you are currently viewing. If you have multiple class sections, you can switch between classes by clicking on the class name and selecting a different class section.

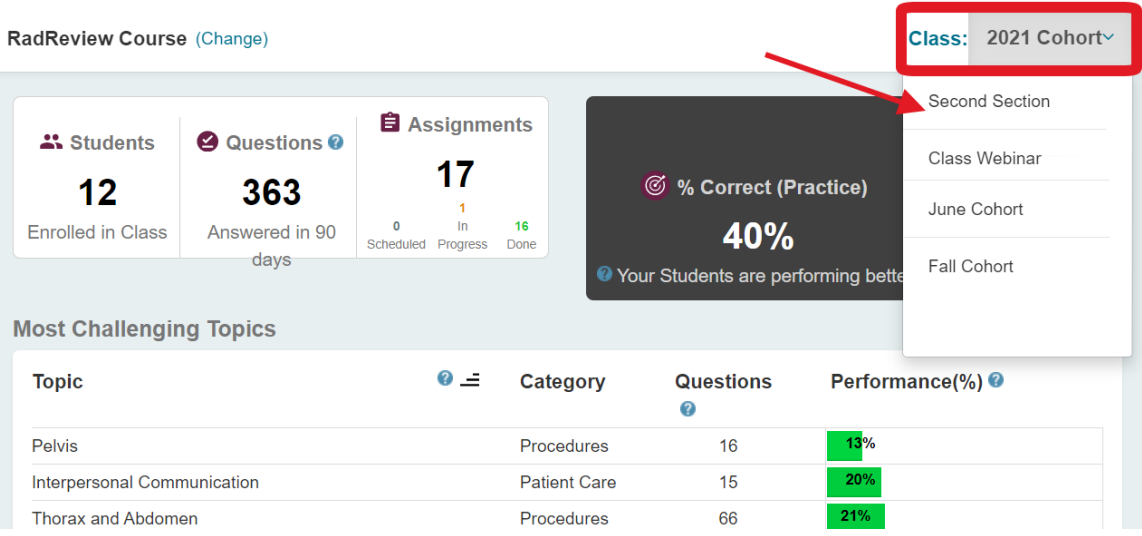

#### <span id="page-12-0"></span>B. Add Students to a Class Section

- 1. Navigate to <https://radreviewmhe.com/> and sign in with your instructor credentials.
- 2. From the main menu on the left, go down to **"MANAGE CLASS".**

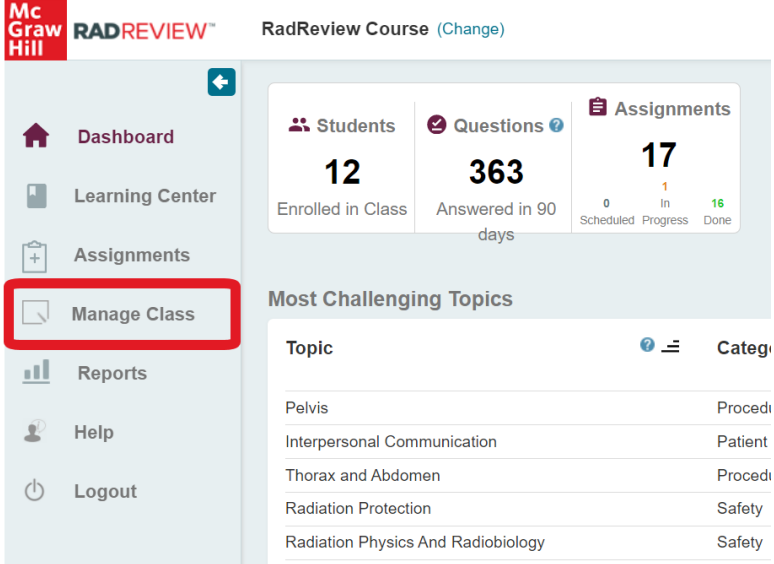

3. On the Class Section Summary page, click on the class section where you would like to add students.

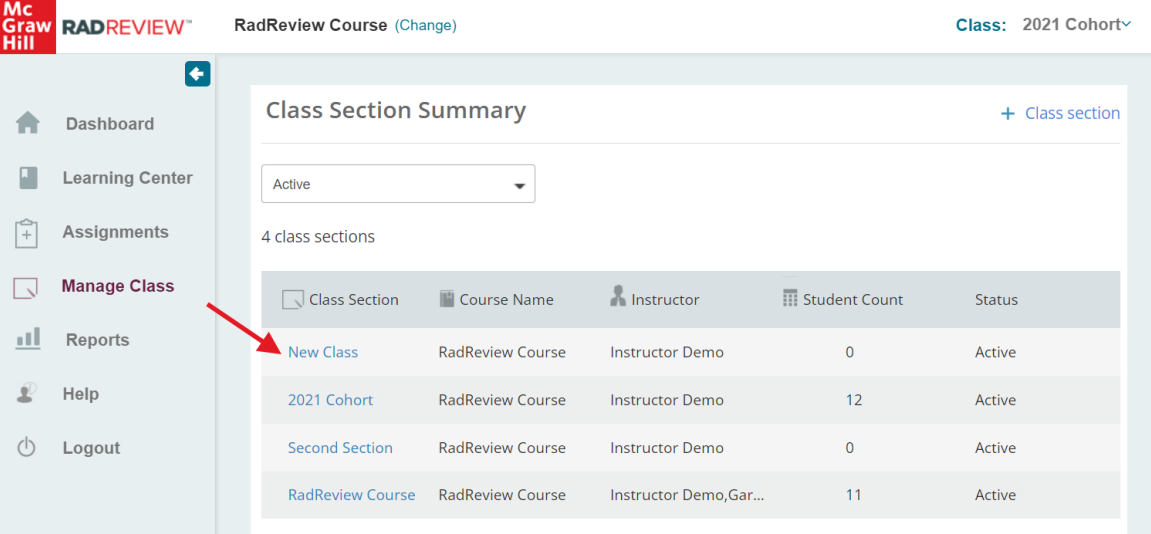

- 4. Once in the class section, you can add students one at a time or add multiple students at once.
- 5. *To add students one at a time*, click the **"+"** button.

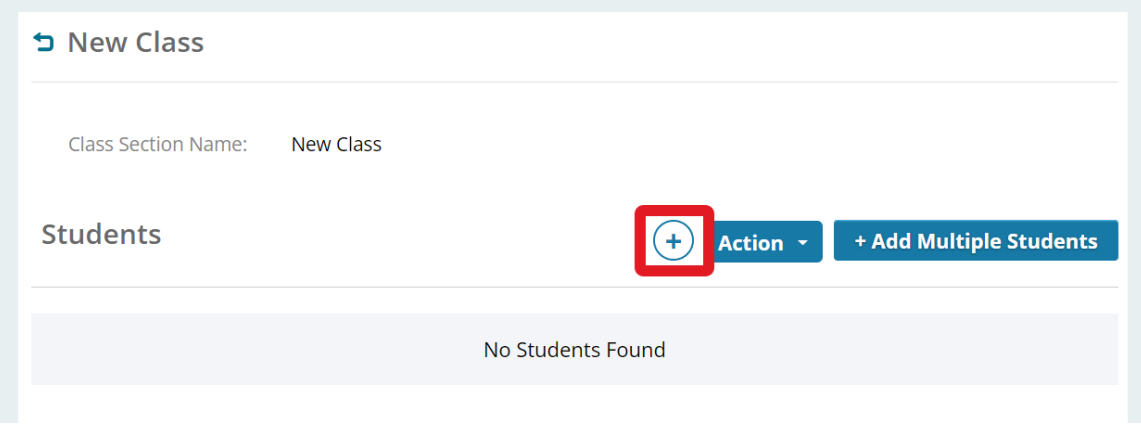

6. Enter the required information (including a generic password that the student can change later) and click **"Yes, Add Student".** An email will be sent to the student lettingthem know their account has been created and will list their username (email) and password. They may reset their password once they log in.

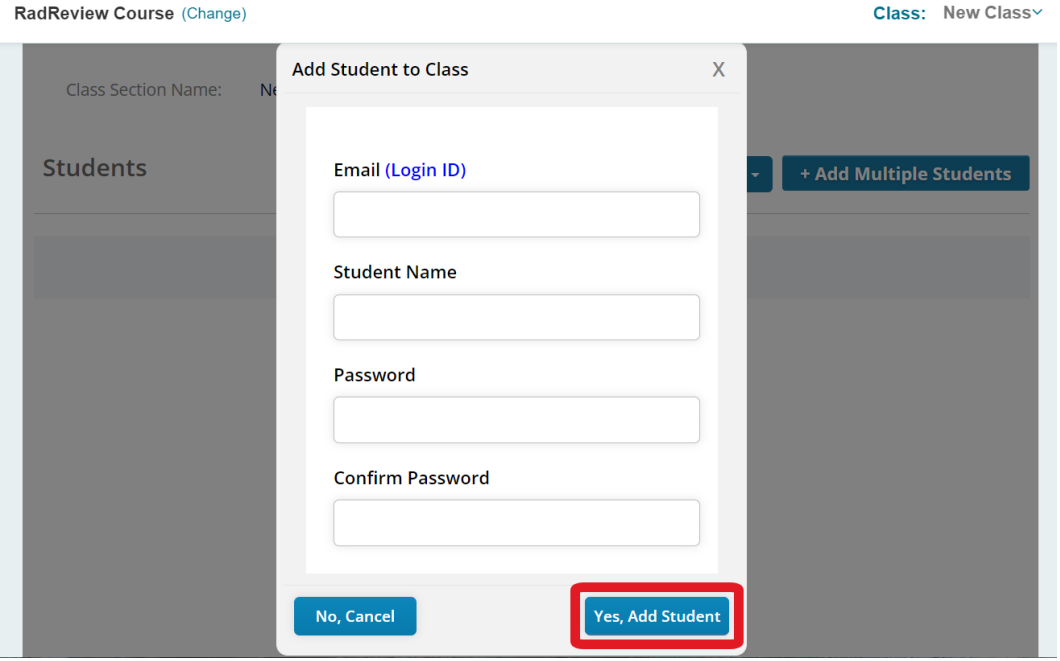

7. *To add multiple students at once*, click the **"+ Add Multiple Students"** button.

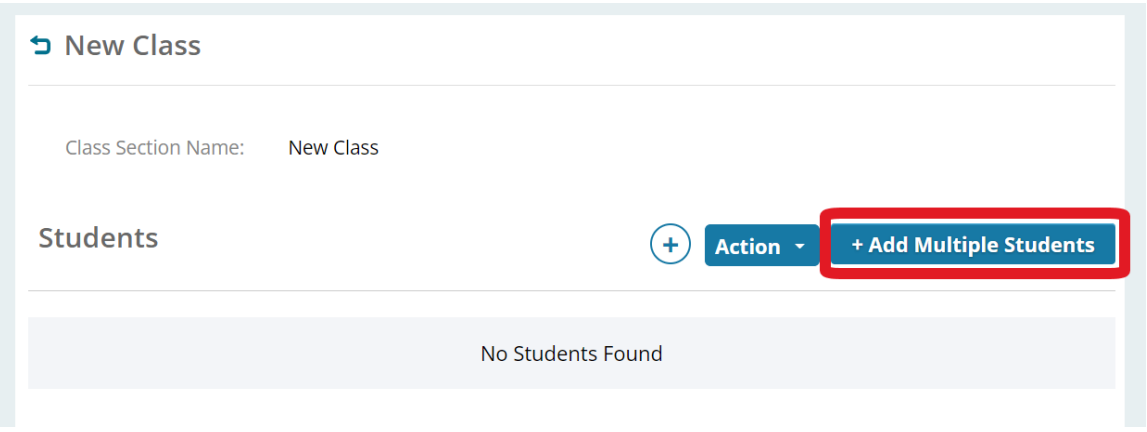

8. Enter the students' email addresses, separated by a comma. Once you click **"Add Students"** the students will receive an email notification and link to complete the registration process and join the class.

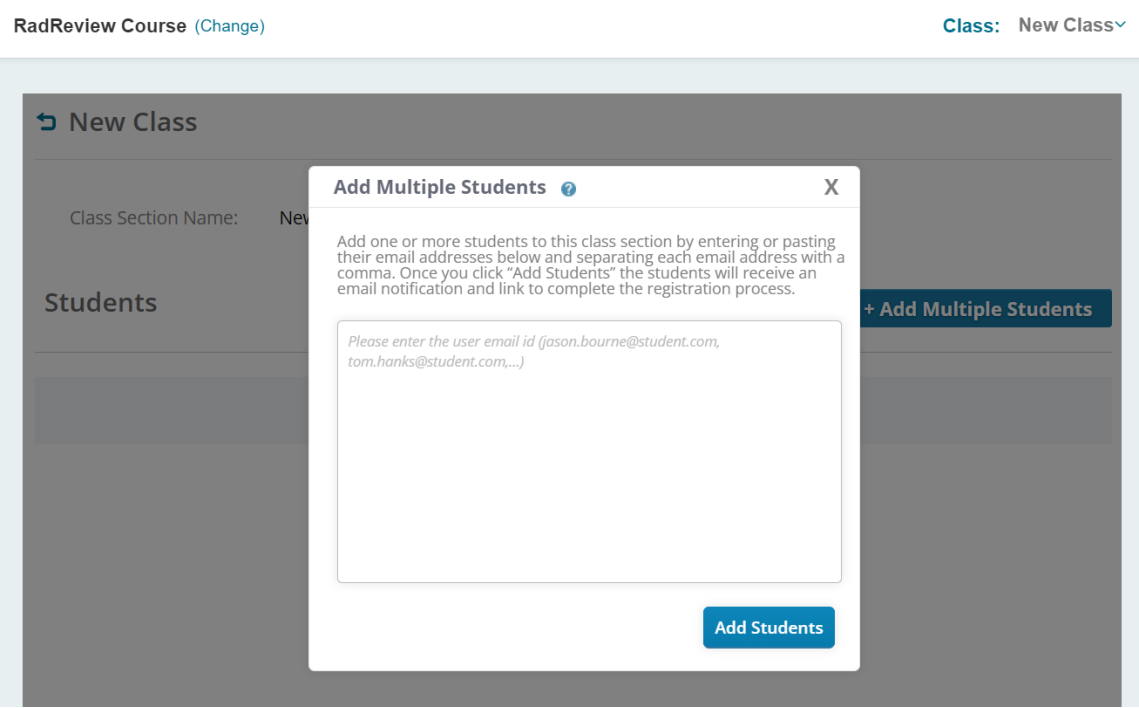

## C. Move Students to a Different Class Section

<span id="page-15-0"></span>If a student has accidentally been enrolled into the wrong class section, you can move them to the correct class section.

*Please Note: Students can only be enrolled in one class section at a time. Moving a student to a different class section will delete any instructor assignment data that had been in that student's account.* 

- 1. Navigate to <https://radreviewmhe.com/> and sign in with your instructor credentials**.**
- 2. From the main menu on the left, go down to **"MANAGE CLASS".**

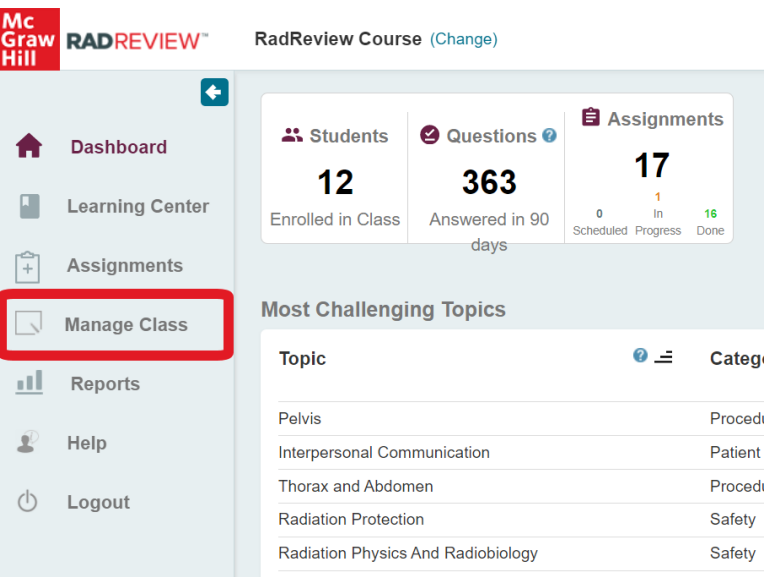

3. On the Class Section Summary page, click on the class section where you would like to move students **FROM.**

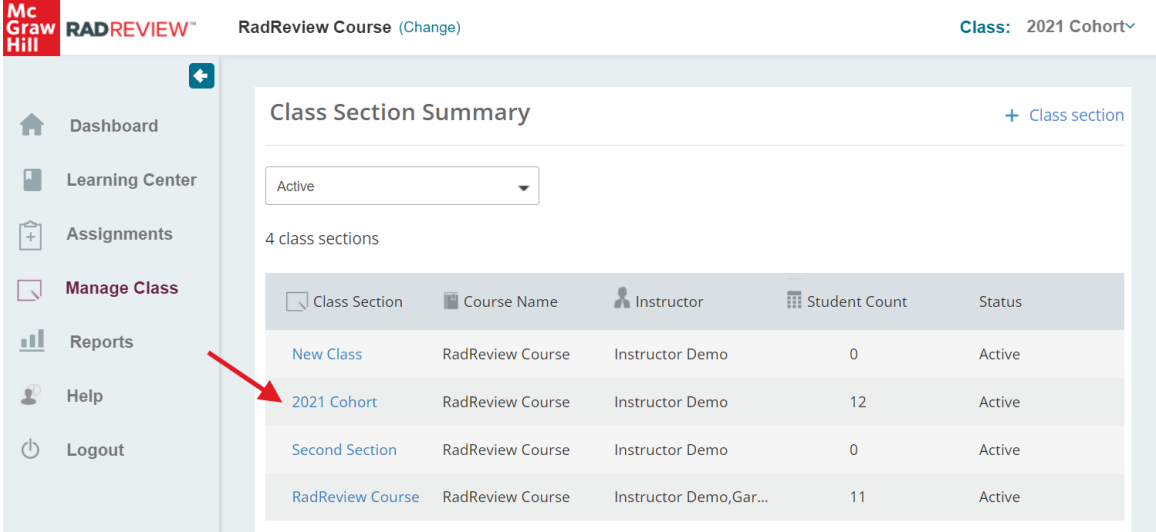

- 4. Use the checkboxes to select the students you wish to move out of this class section into a different class section.
- 5. Once you have the students selected, click on **"ACTION"** and select **"MOVE STUDENT(S)"** from the dropdown menu.

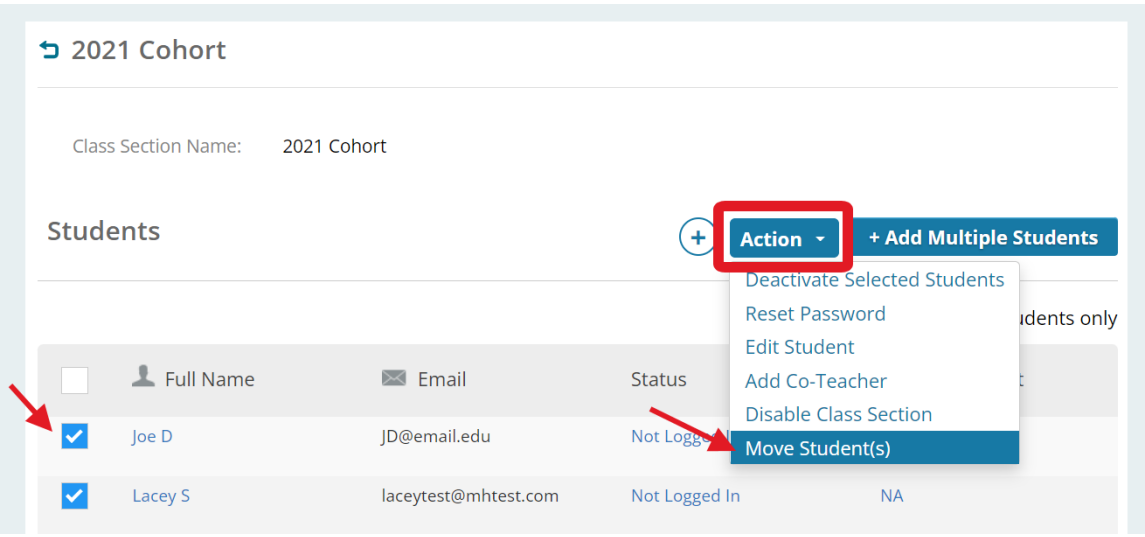

- 6. Use the dropdown menu in the pop-up window to select the class section you would like to move the selected students **TO**. Then click **"MOVE STUDENT(S)"**.
- 7. *Moving a student to a different class section will delete any instructor assignment data that had been in that student's account.*

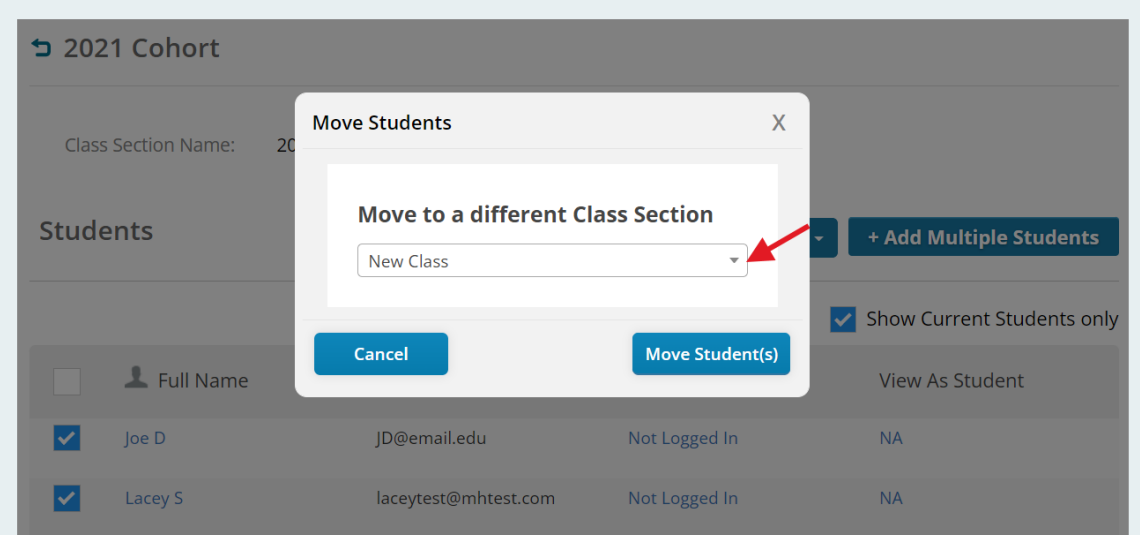

## <span id="page-17-0"></span>D. Deactivate Class Sections

1. To deactivate a class section, go to the main menu on the left and select **"MANAGE CLASS".**

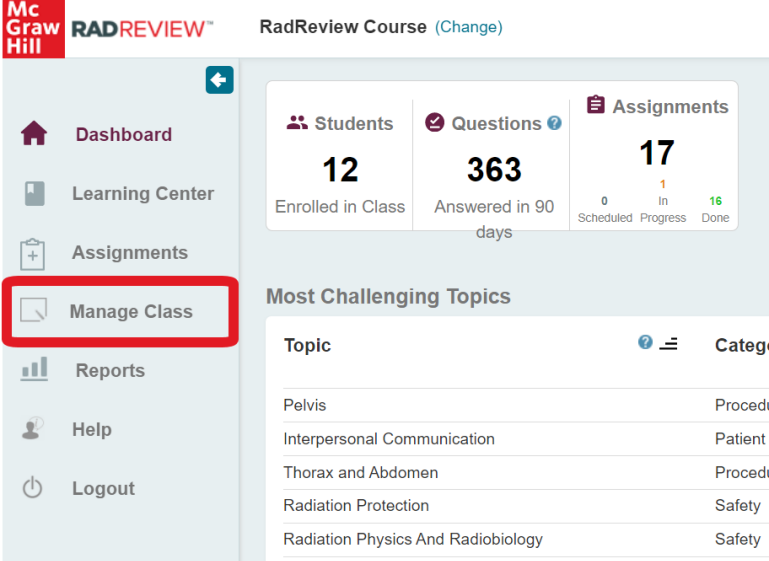

2. On the Class Section Summary page, click on the class section that you would like to deactivate.

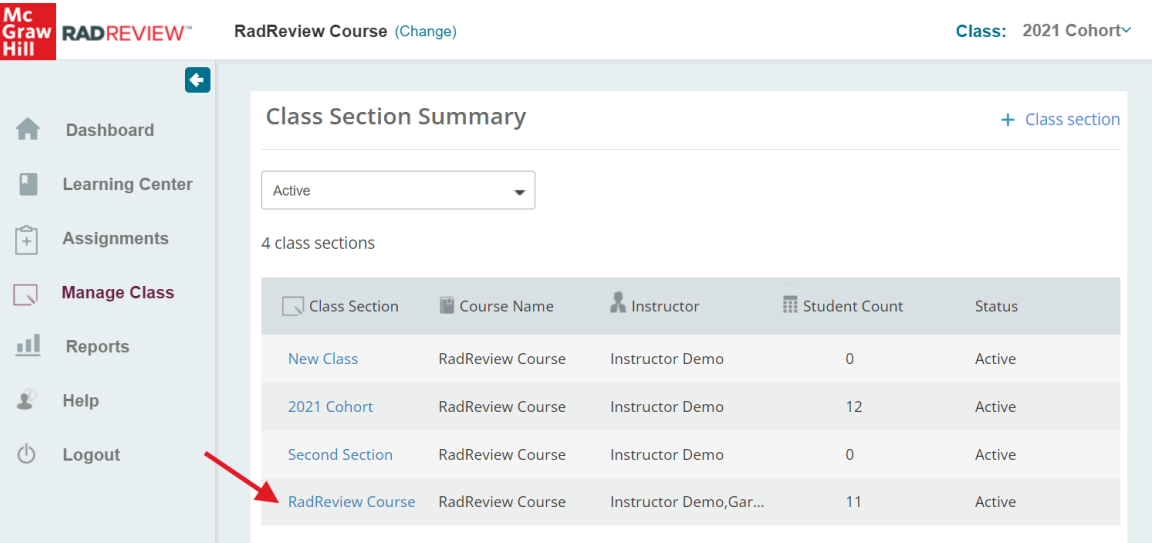

3. Click on **"ACTION"** and from the dropdown select **"Disable Class Section"**. By disabling a class section, all students in that class section will no longer be able to log in to RadReview.

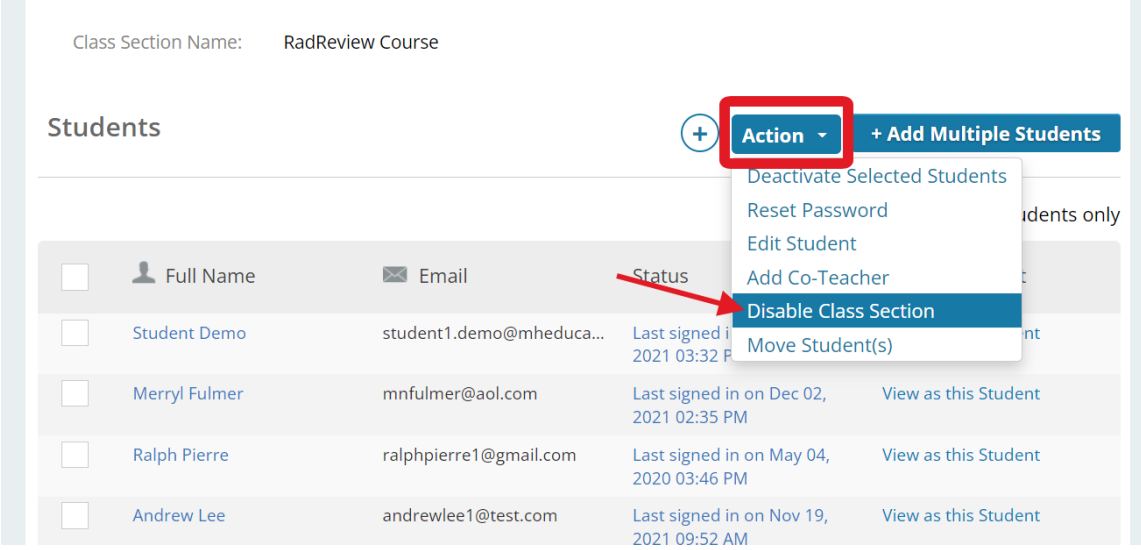

- 4. A message will pop up that will say "Class Section Successfully Disabled".
- 5. To enable a disabled class section, click on **"ACTION"** again and select **"Enable Class Section".**

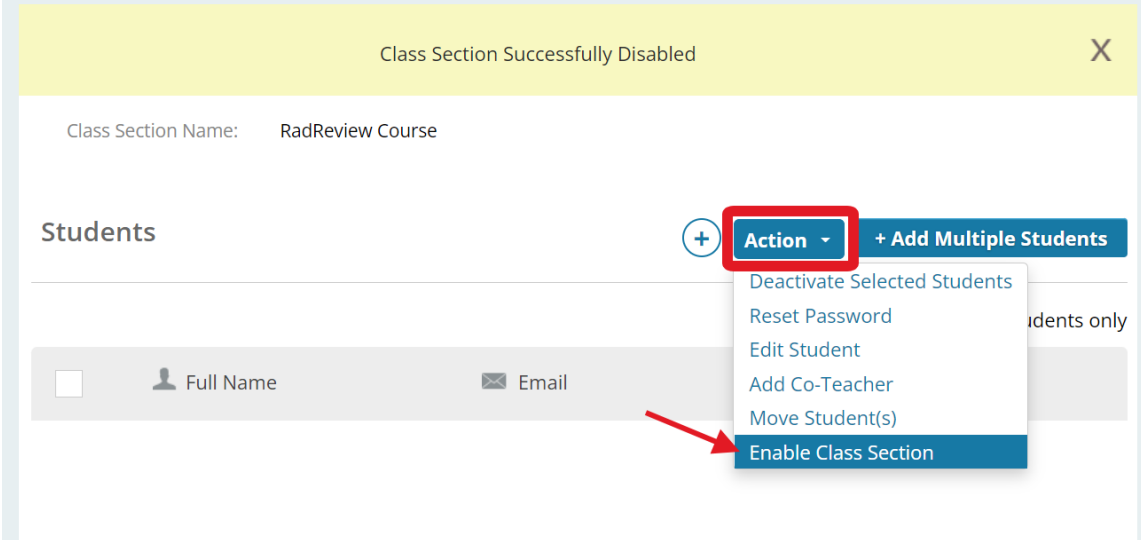

- 6. You can also re-enable deactivated classes by returning to the Class Section Summary page (click **"MANAGE CLASS"** off the main menu).
- 7. Toggle to **"Disabled"** to see the list of all disabled class sections.

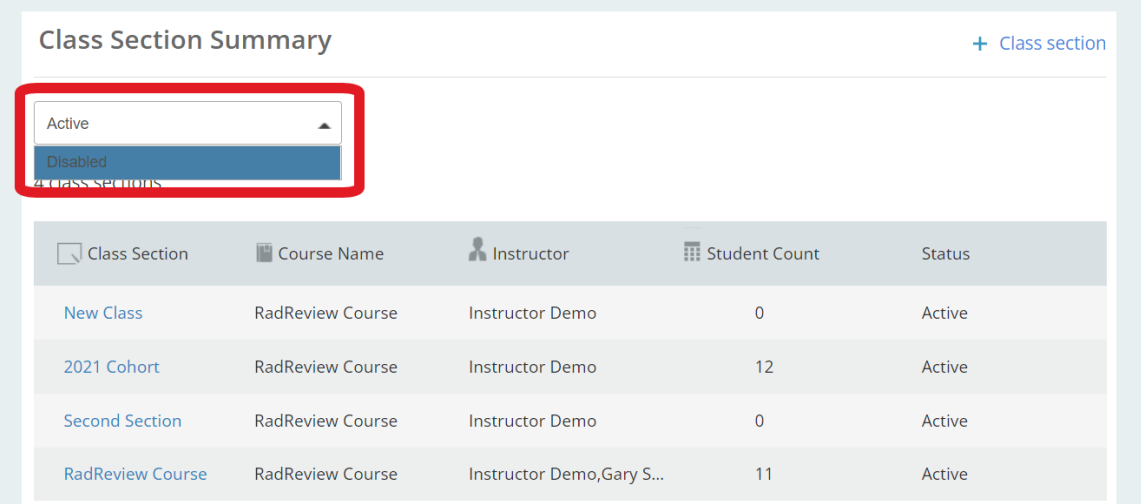

8. Click on the deactivated class section that you wish to enable. Once in the class, click on **"ACTION"** and then select **"Enable Class Section"**.

#### <span id="page-20-0"></span>E. Deactivate Student Accounts

- 1. To deactivate individual student accounts, go to the main menu on the left and select **"MANAGE CLASS".**
- 2. On the Class Section Summary page, click on the class section that contains the student accounts you would like to deactivate.

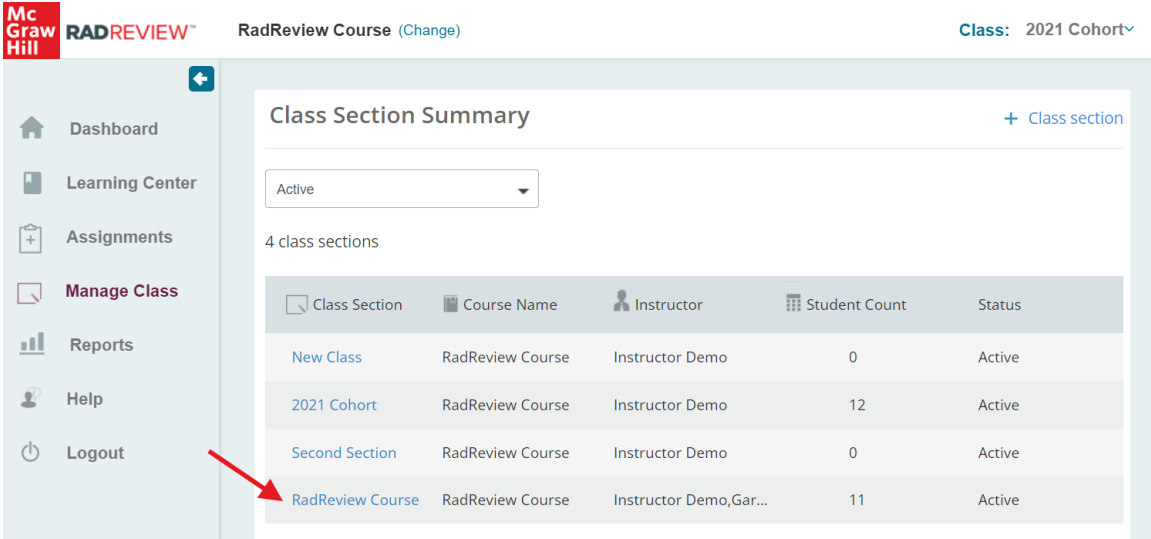

3. Select the students using the checkboxes, then click on **"ACTION"**. From the dropdown menu select **"Deactivate Selected Students"**. Those students will no longer be able to log in to RadReview.

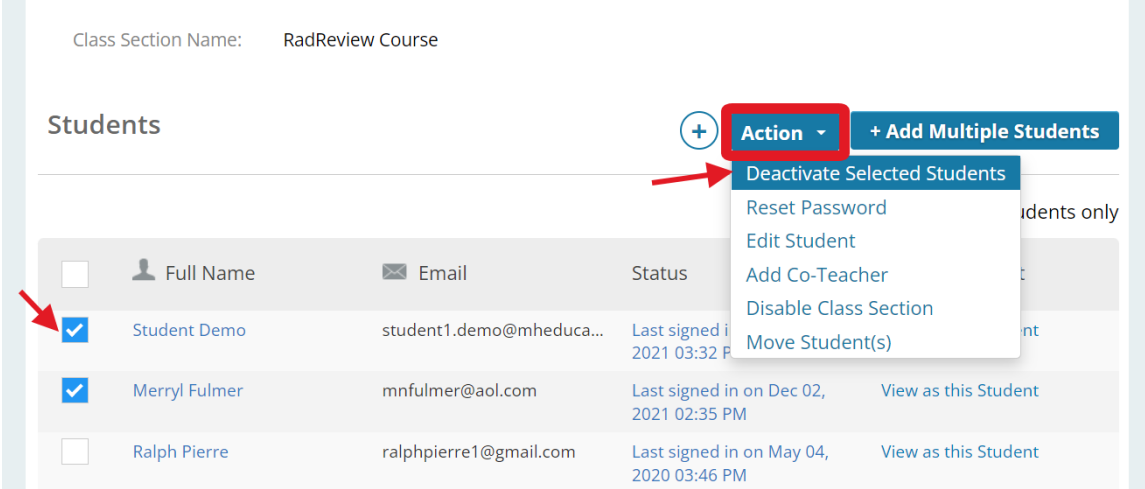

4. You can view deactivated students for a class section by un-checking the **"Show Current Students Only"** box at the top right of the class list.

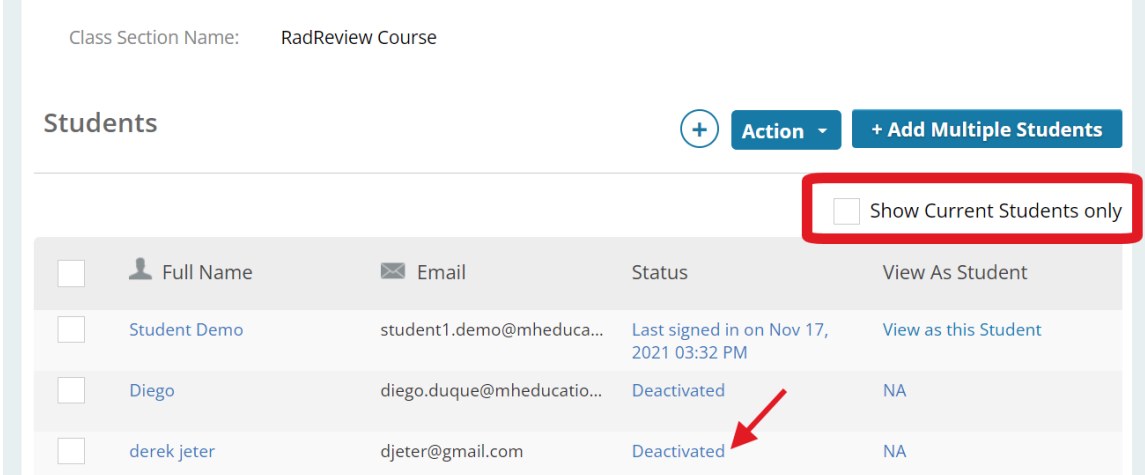

5. You can re-activate students by selecting them with the checkbox, then selecting "**Activate Selected Students"** from the **"ACTION"** dropdown menu.

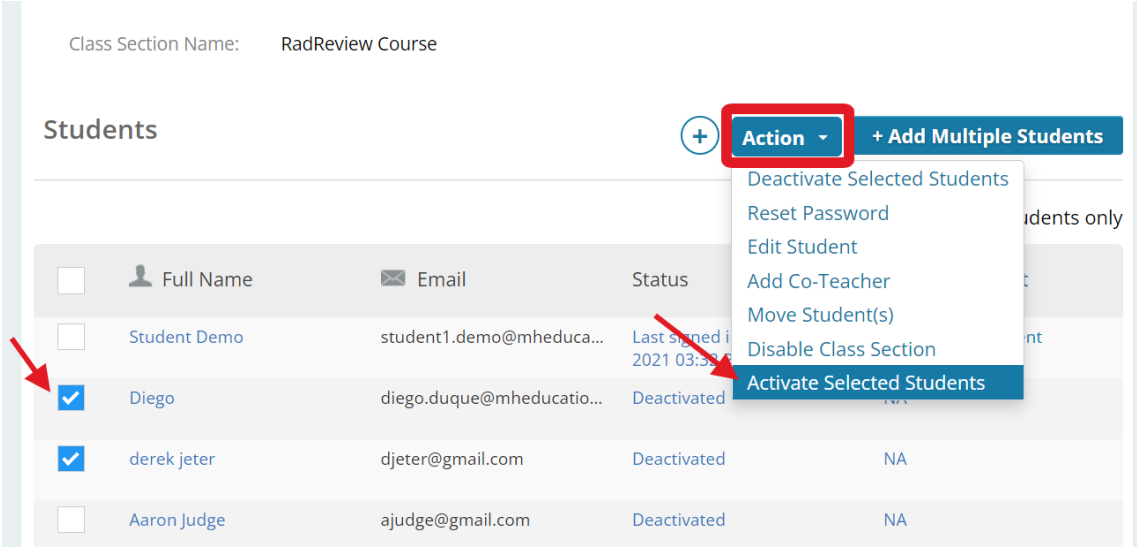

# <span id="page-22-0"></span>Howto Create Assignments and View Assignment Results

## <span id="page-22-1"></span>A. Create Assignments: Select from the Instructor Bank

- 1. Navigate to <https://radreviewmhe.com/> and sign in with your instructor credentials**.**
- 2. From the main menu on the left, select **"ASSIGNMENTS"**.

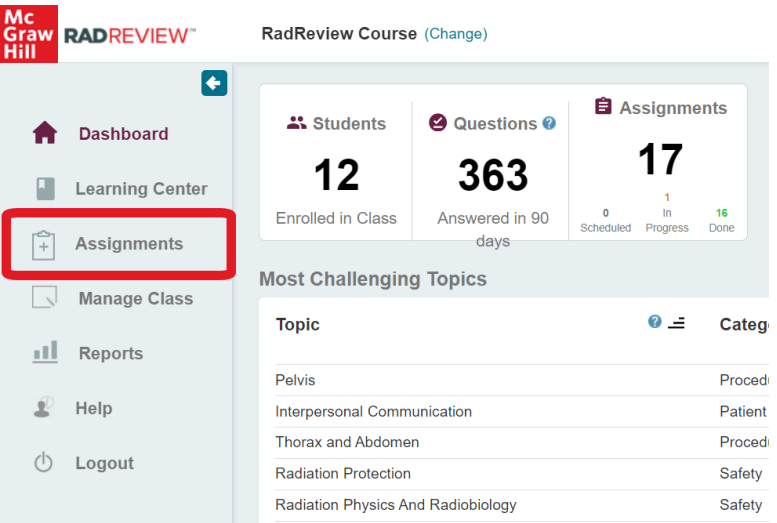

3. From the Assignment Status page, click on **"+ New Assignment"** at the top right**.**

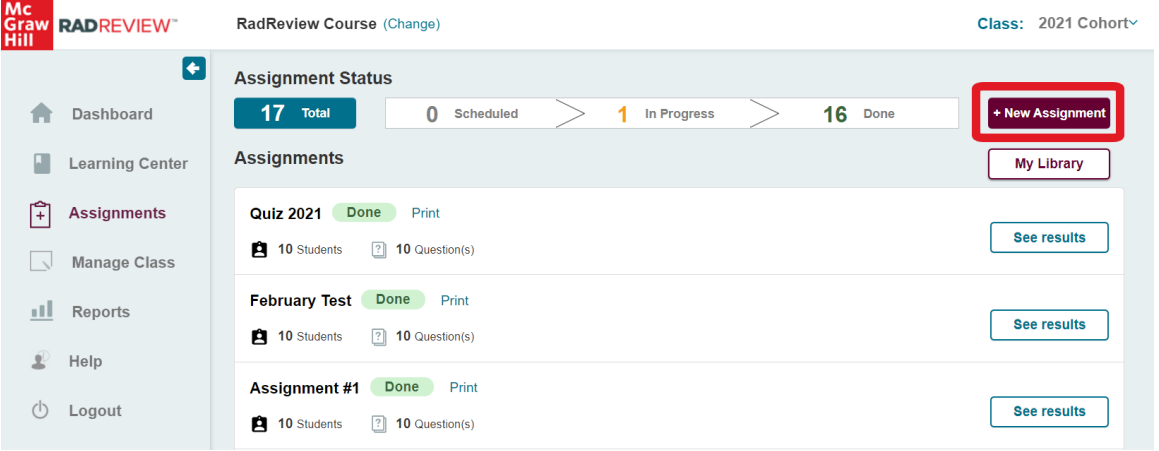

4. To select questions from the Instructor Question Bank, choose the **"Select from the Instructor Question Bank"** option and click **"CONTINUE"**.

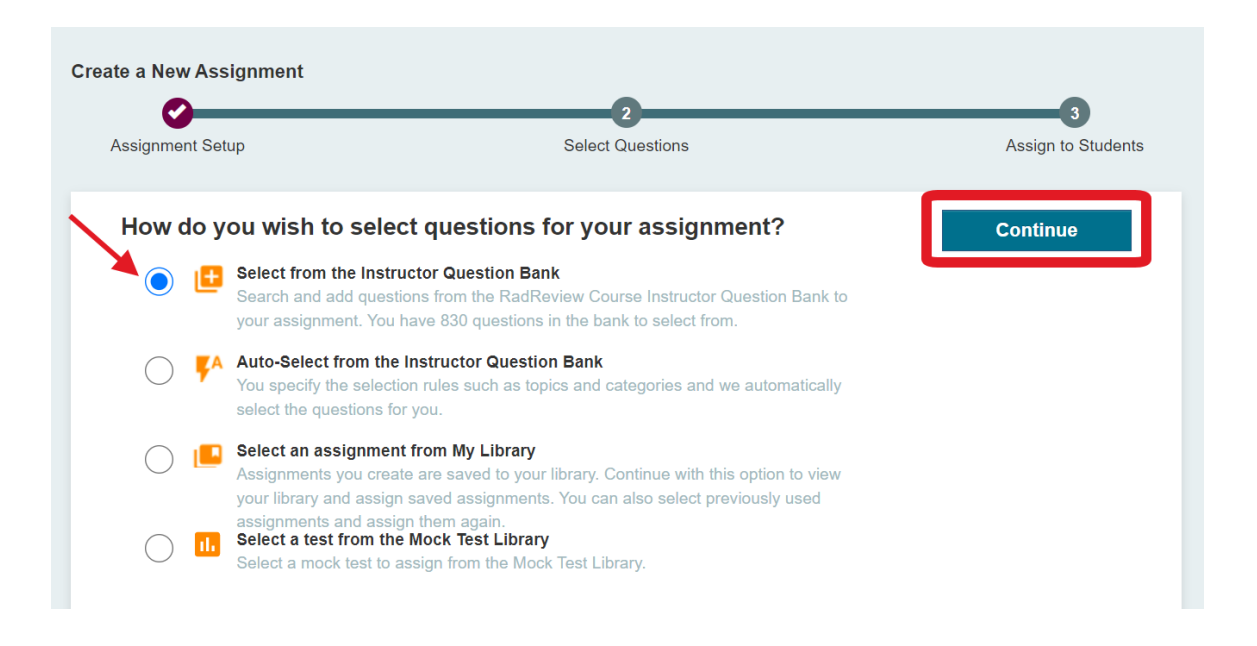

5. Narrow down the questions you'd like to choose from by filtering to specific learning objectives (exam categories), question types, or difficulty. You can also search for questions by keyword.

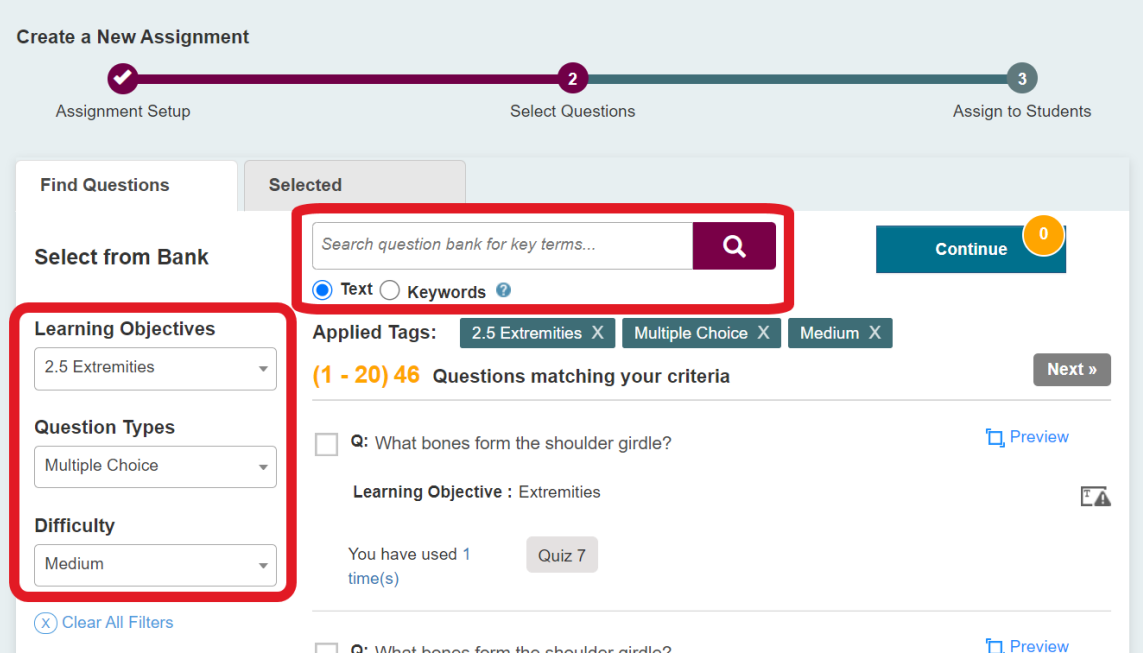

- 6. Click the **"PREVIEW"** button to see the full question and answer. Select questions to add to your assignment by clicking the check box next to the question. As you select questions your questions will populate the **"Selected"** tab.
- 7. If you have used a question on a previous assignment, you will see a message indicating the name of the assignment where you used that question before.

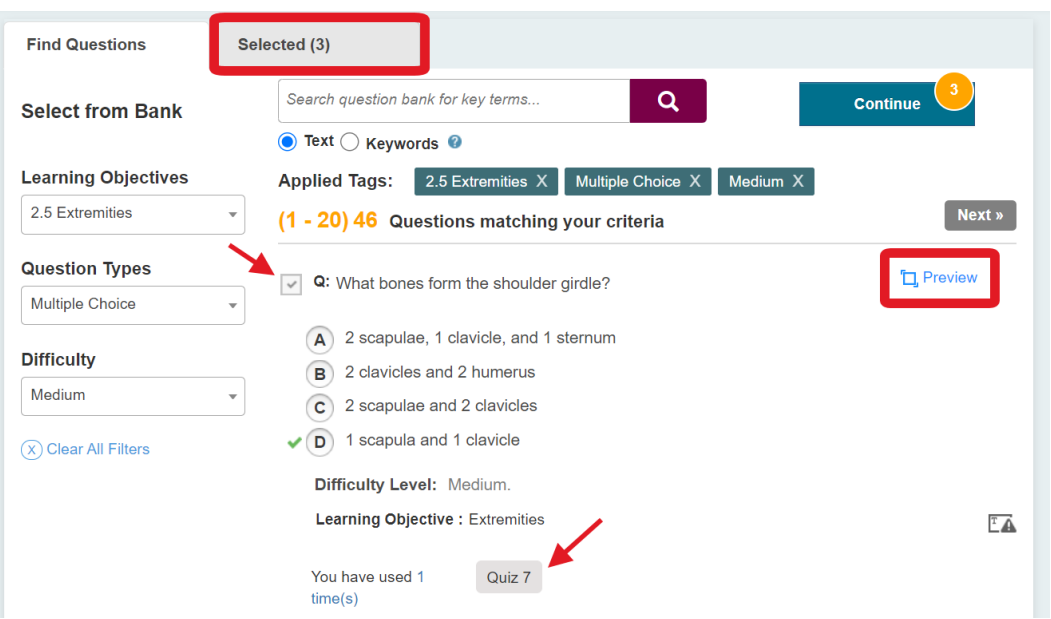

- 8. Preview your assignment before continuing by clicking on the **"Selected"** tab. Click **"PREVIEW"** to expand and view each question. You can remove questions from this tab using the delete icon. Return to the **"Find Questions"** tab if you need to select more questions.
- 9. Click **"CONTINUE"** when you are finished adding questions to your assignment. See the section "[Send Assignments to Students](#page-33-0)" for instructions on completing the assignment process.

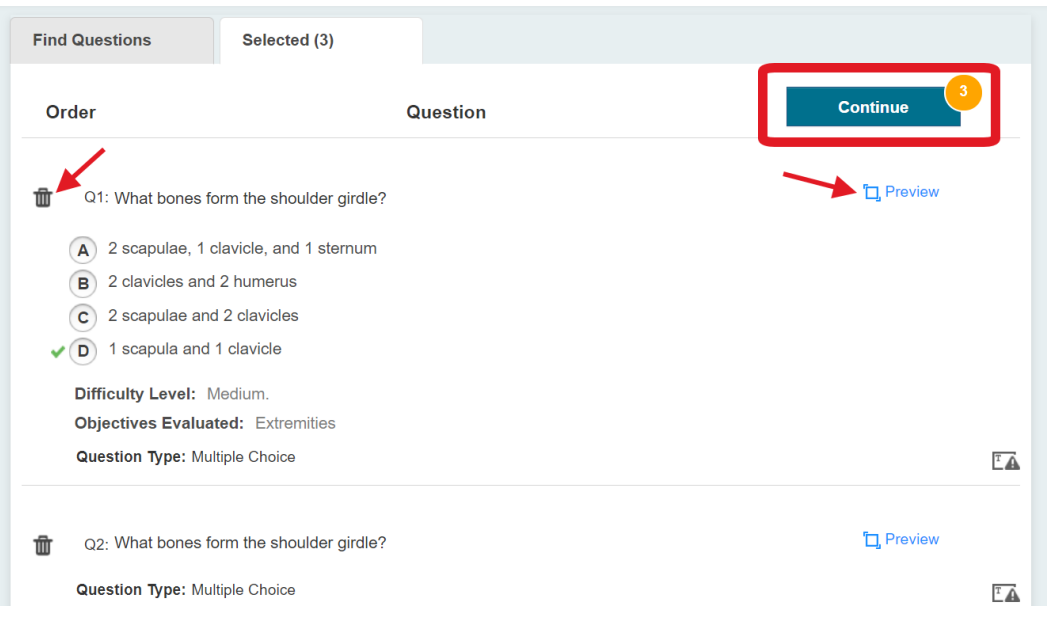

### <span id="page-25-0"></span>B. Create Assignments: Auto-Select from the Instructor Bank

- 1. Navigate to <https://radreviewmhe.com/> and sign in with your instructor credentials**.**
- 2. From the main menu on the left, select **"ASSIGNMENTS"**.

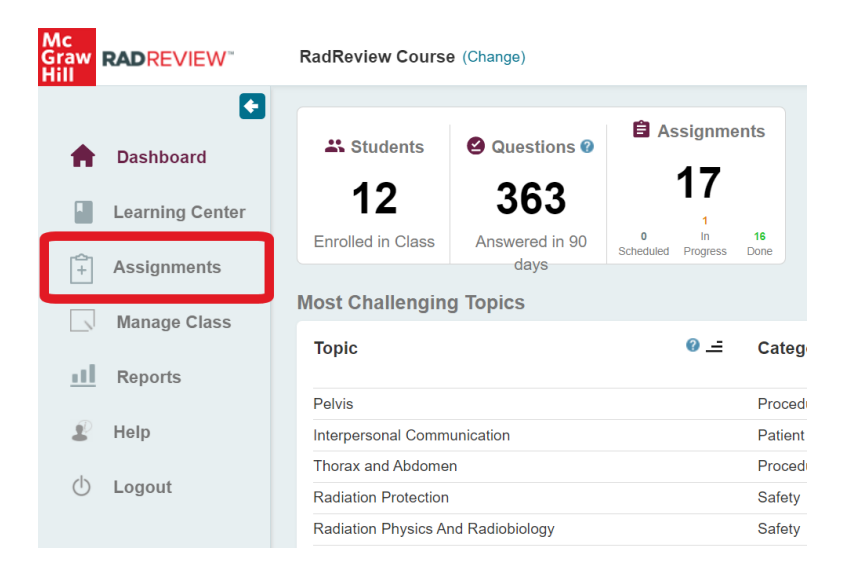

3. From the Assignment Status page, click on **"+ New Assignment"** at the top right**.**

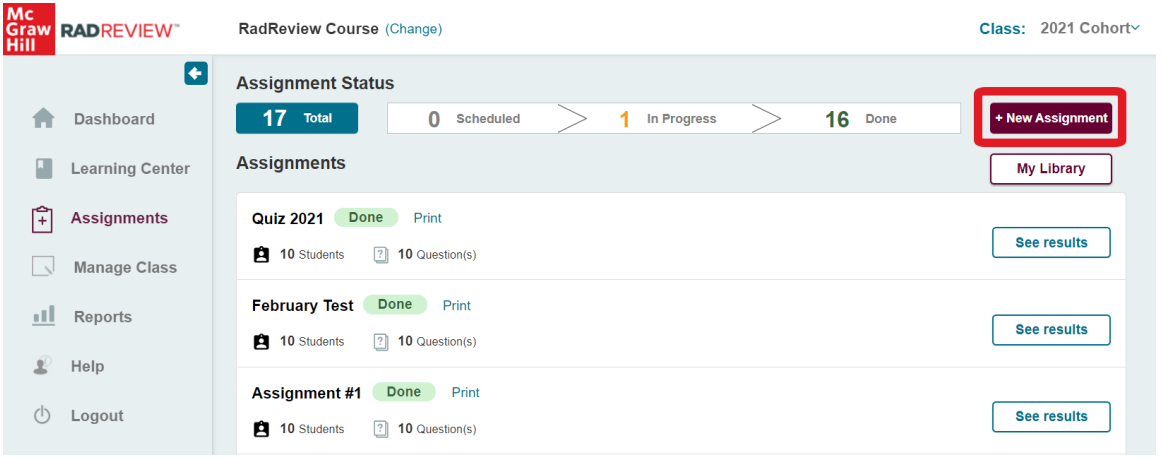

4. To select questions from the Instructor Question Bank, choose the **"Auto-Select from the Instructor Question Bank"** option and click **"CONTINUE"**.

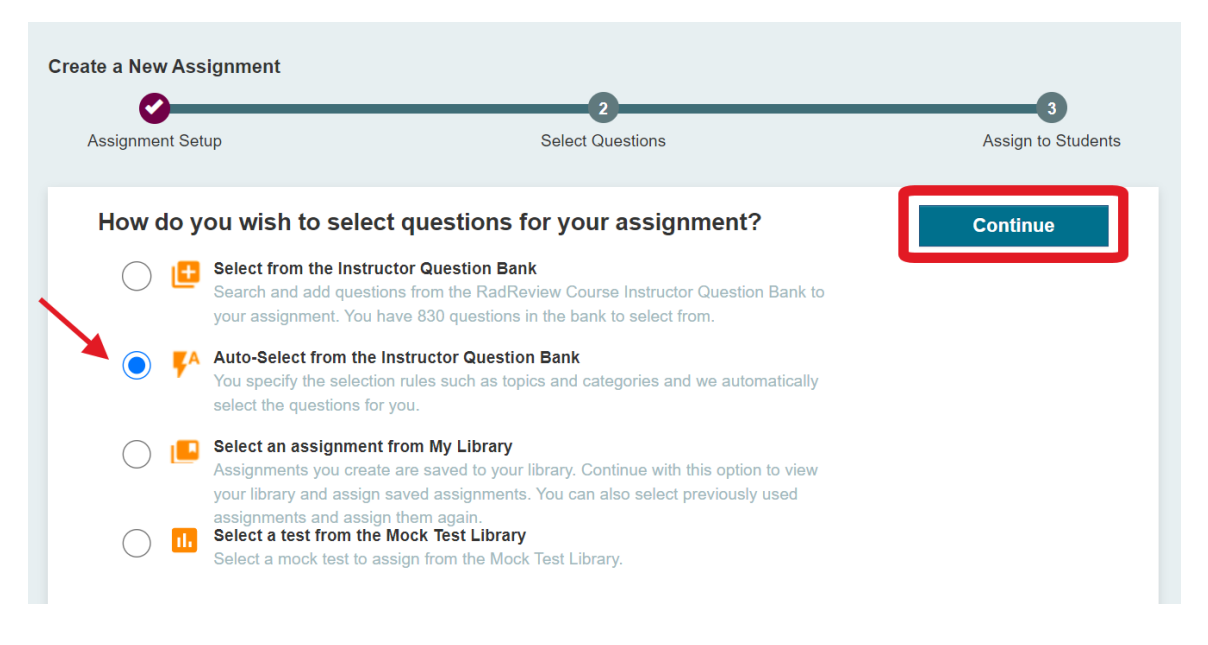

- 5. Enter the number of questions to be selected at the top. Specify your selection criteria (difficulty level, question usage, question type, learning objective). When ready, click **"ADD".**
- 6. **NOTE:** Question Usage defaults to **UNUSED QUESTIONS**, which means questions that have not been used previously in your instructor account, regardless of class section. To select questions from the full instructor bank, uncheck the **"Unused Questions"** option.

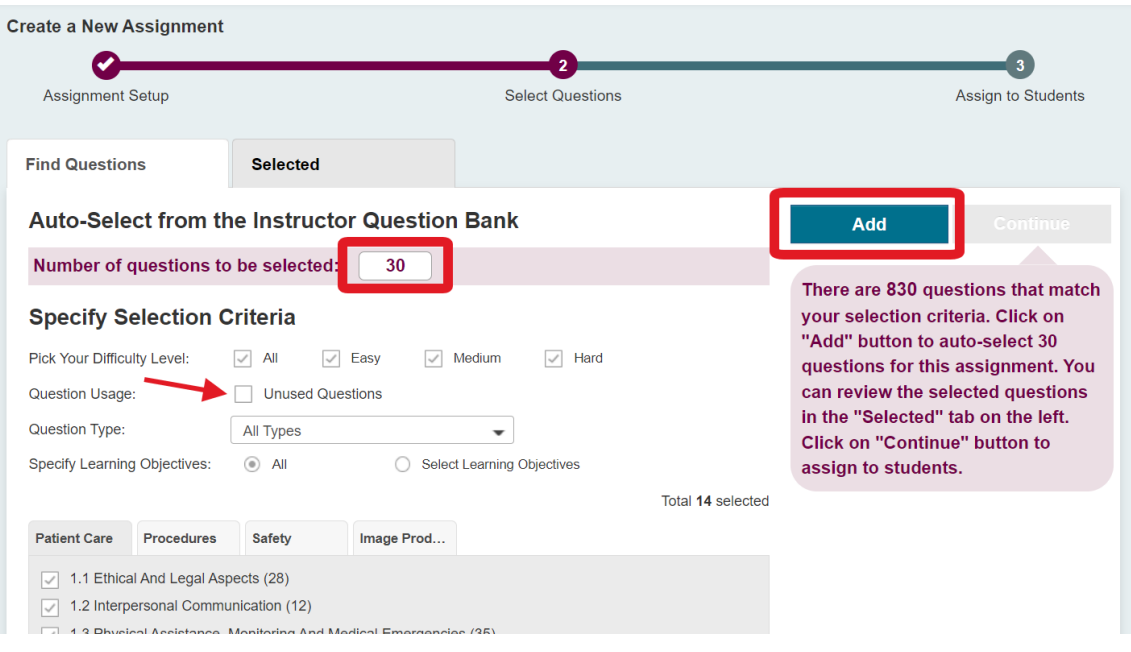

7. Once you click **"ADD"**, questions will be automatically added to your assignment. You can view the questions on the **"Selected"** tab. Click preview to expand and view each question. You can remove questions from this tab using the delete icon.

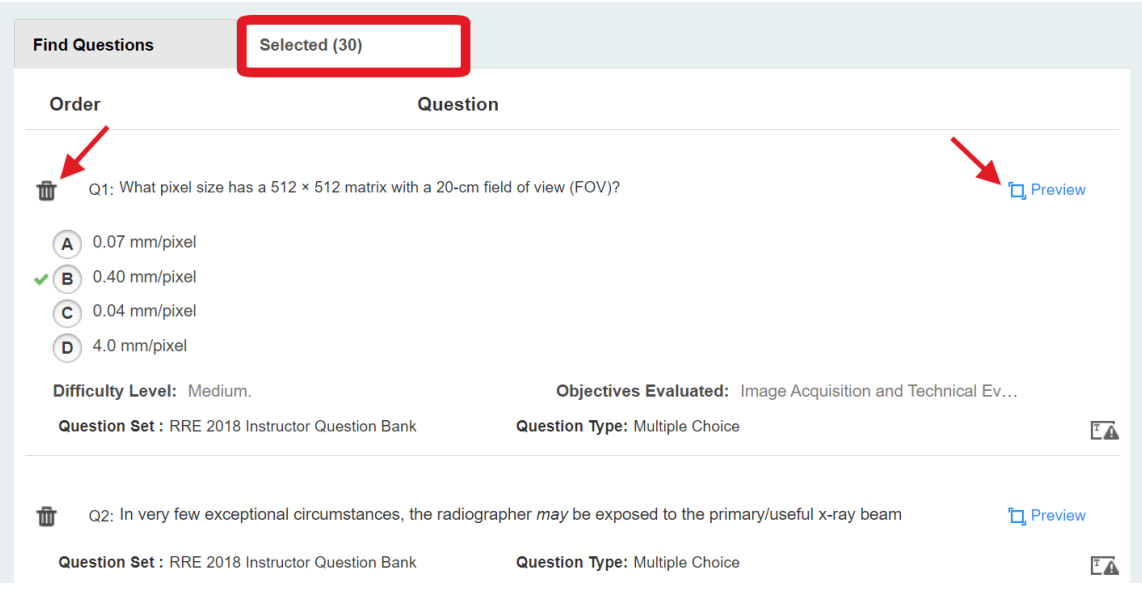

- 8. You can continue to add questions to your assignment using auto-select by returning to the **"Find Questions"** tab, specifying your criteria, and clicking **"ADD".**
- 9. Click **"CONTINUE"** when you are finished adding questions to your assignment. See the section "[Send Assignments to Students](#page-33-0)" for instructions on completing the assignment process.

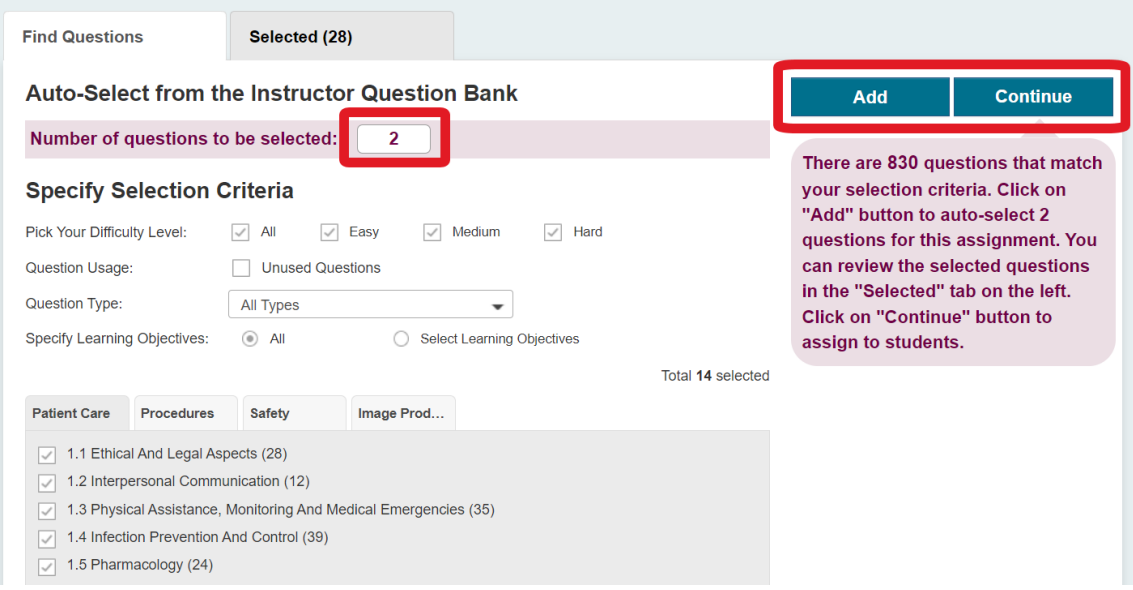

## <span id="page-28-0"></span>C. Create Assignments: Select from My Library

You can assign any assignments you've saved or re-assign assignments you've already assigned by going to your library.

- 1. Navigate to <https://radreviewmhe.com/> and sign in with your instructor credentials**.**
- 2. From the main menu on the left, select **"ASSIGNMENTS"**.

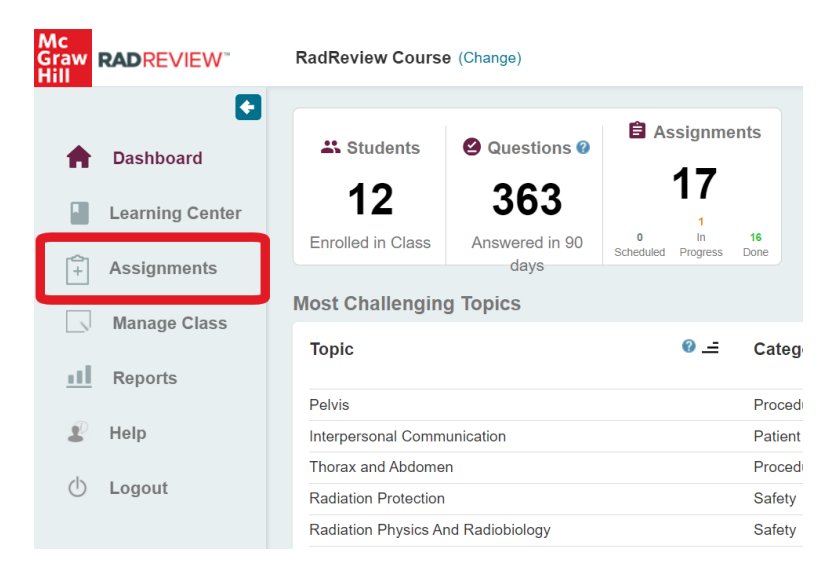

- 3. From the Assignment Status page, click on **"My Library"**.
- 4. Alternatively, you can click on **"+ New Assignment"** and choose the option to **"Select an assignment from My Library"**.

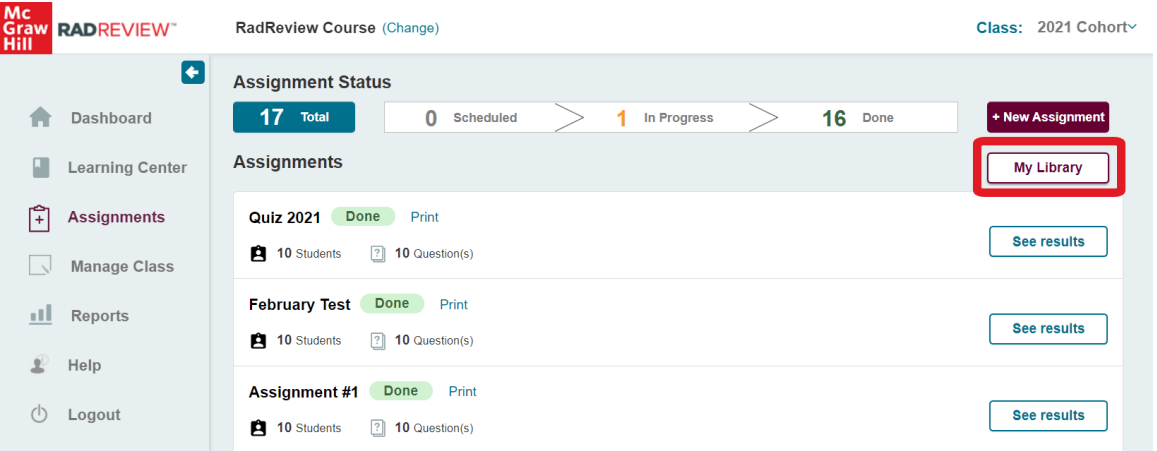

- 5. Once in your library, find the assignment you would like to assign and click **"ASSIGN"**. You also have the option to **"EDIT"** assignments and add or remove questions.
- 6. All assignments that you've saved for later or previously assigned will show up in your library.

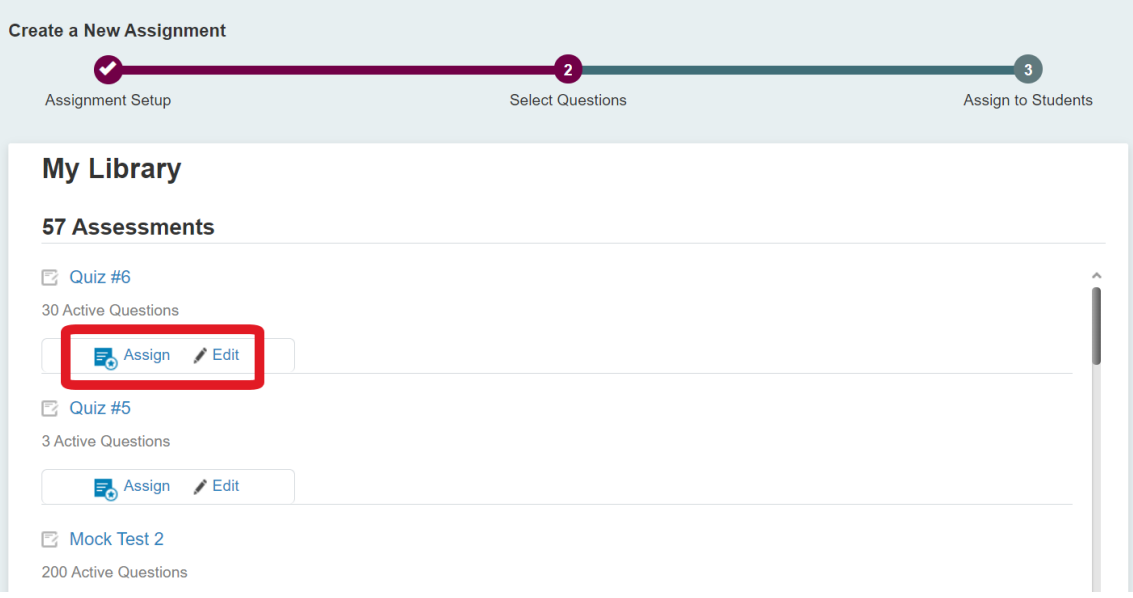

7. Click **"CONTINUE"** when you are finished adding questions to your assignment. See the section "[Send Assignments to Students](#page-33-0)" for instructions on completing the assignment process.

## <span id="page-30-0"></span>D. Assign the Instructor Mock Exam

RadReview has a full-length 200-question ARRT Radiography mock exam available for instructors to assign. The mock exam is mapped to the latest ARRT radiography blueprint by content category and category weight (33 Patient Care questions, 53 Safety questions, 50 Image Production questions,and 64 Procedures questions). The questions are unique to the instructor mock exam—they cannot be found in the regular instructor or student bank.

The mock exam is ready for an instructor to assign at any time and can be assigned multiple times. The questions in the mock exam cannot be changed or edited.

Students also have access to a separate and fully unique 200-question mock exam from their student dashboard (see screenshot below). This exam can be taken by students at any time in their subscription but can only be taken once. *When assigning the instructor mock-exam, please inform your students that they should go to "Assignments" from their dashboard to find the exam and not "Full Length Test".* 

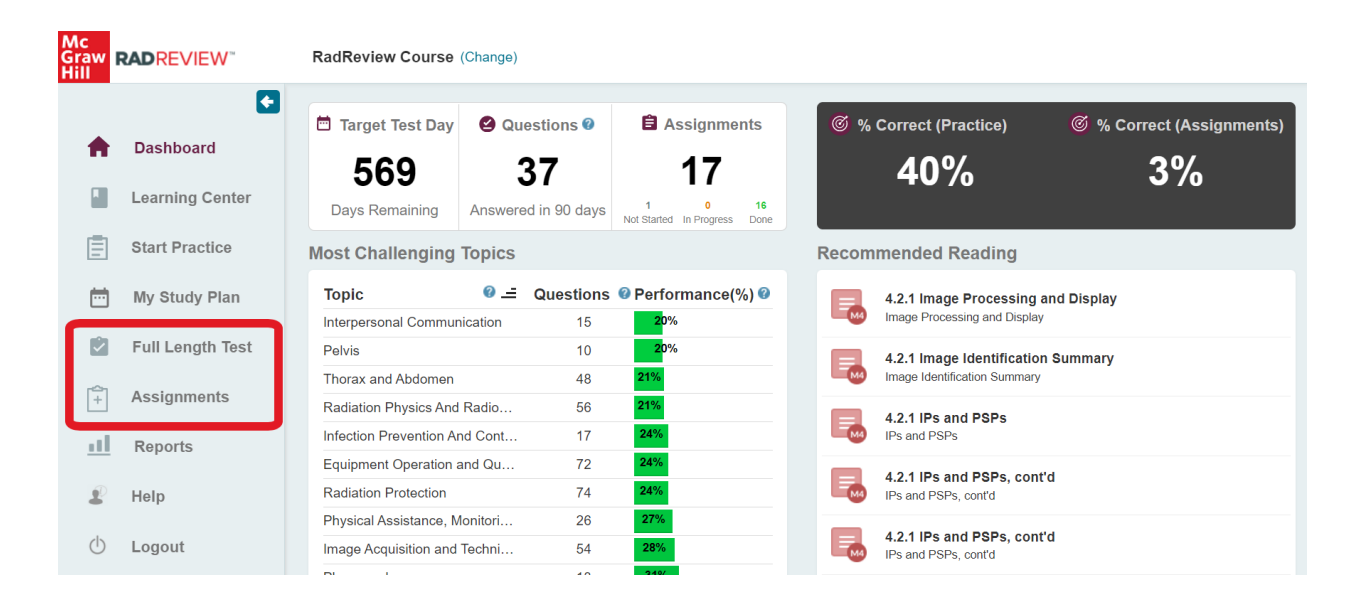

#### **To assign the instructor mock exam:**

- 1. Navigate to <https://radreviewmhe.com/> and sign in with your instructor credentials**.**
- 2. From the main menu on the left, select **"ASSIGNMENTS"**.

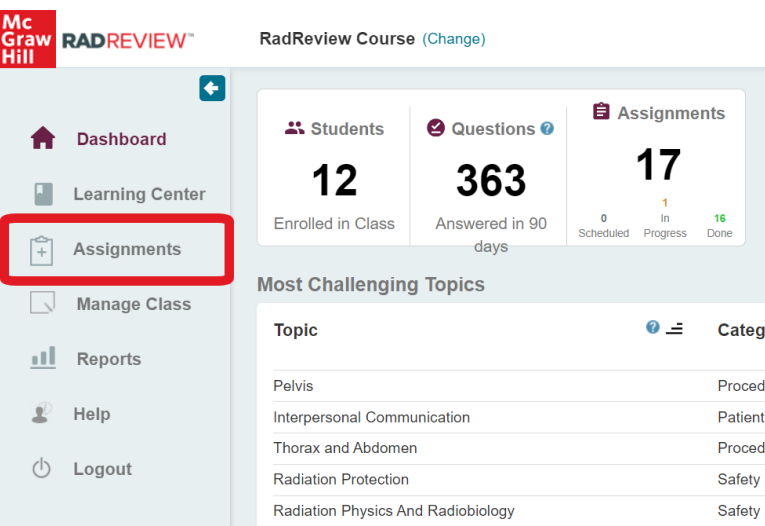

3. From the Assignment Status page, click on **"+ New Assignment"**, then choose the **"Select a test from the Mock Test Library"** option and click **"CONTINUE"**.

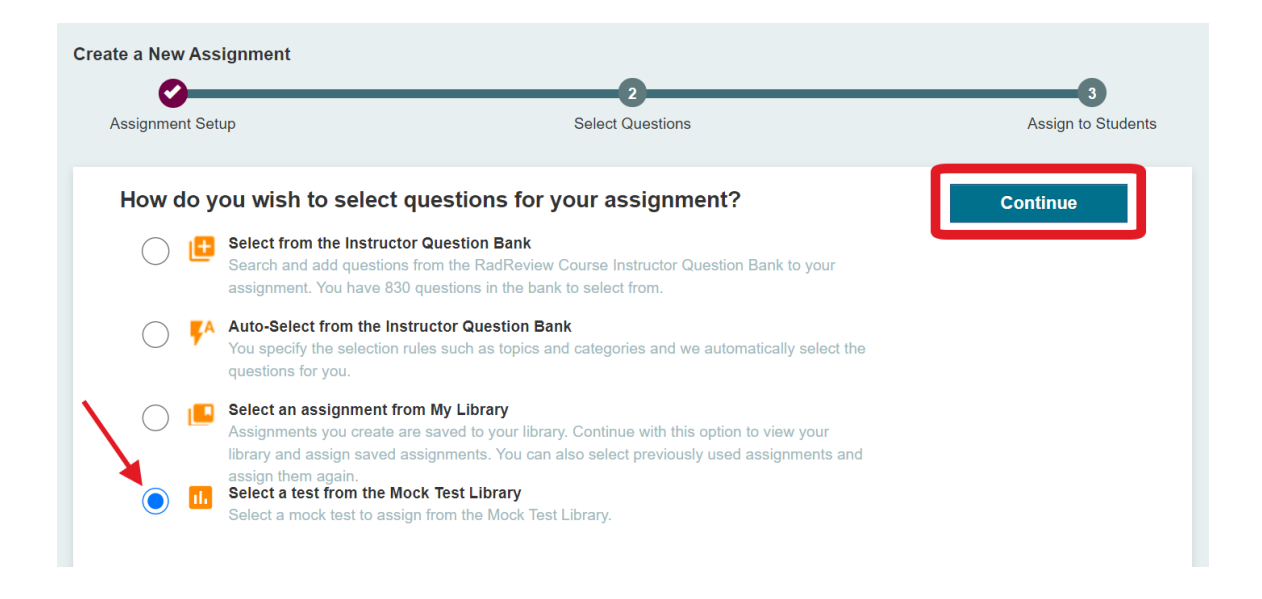

- 4. The questions in the mock exam cannot be changed or edited, but you can preview the questions and answers by clicking on the title **"RadReview Instructor Mock Test 1"**.
- 5. Click "ASSIGN" to assign the mock exam, then see the section "[Send Assignments to Students](#page-33-0)" for instructions on completing the assignment process.

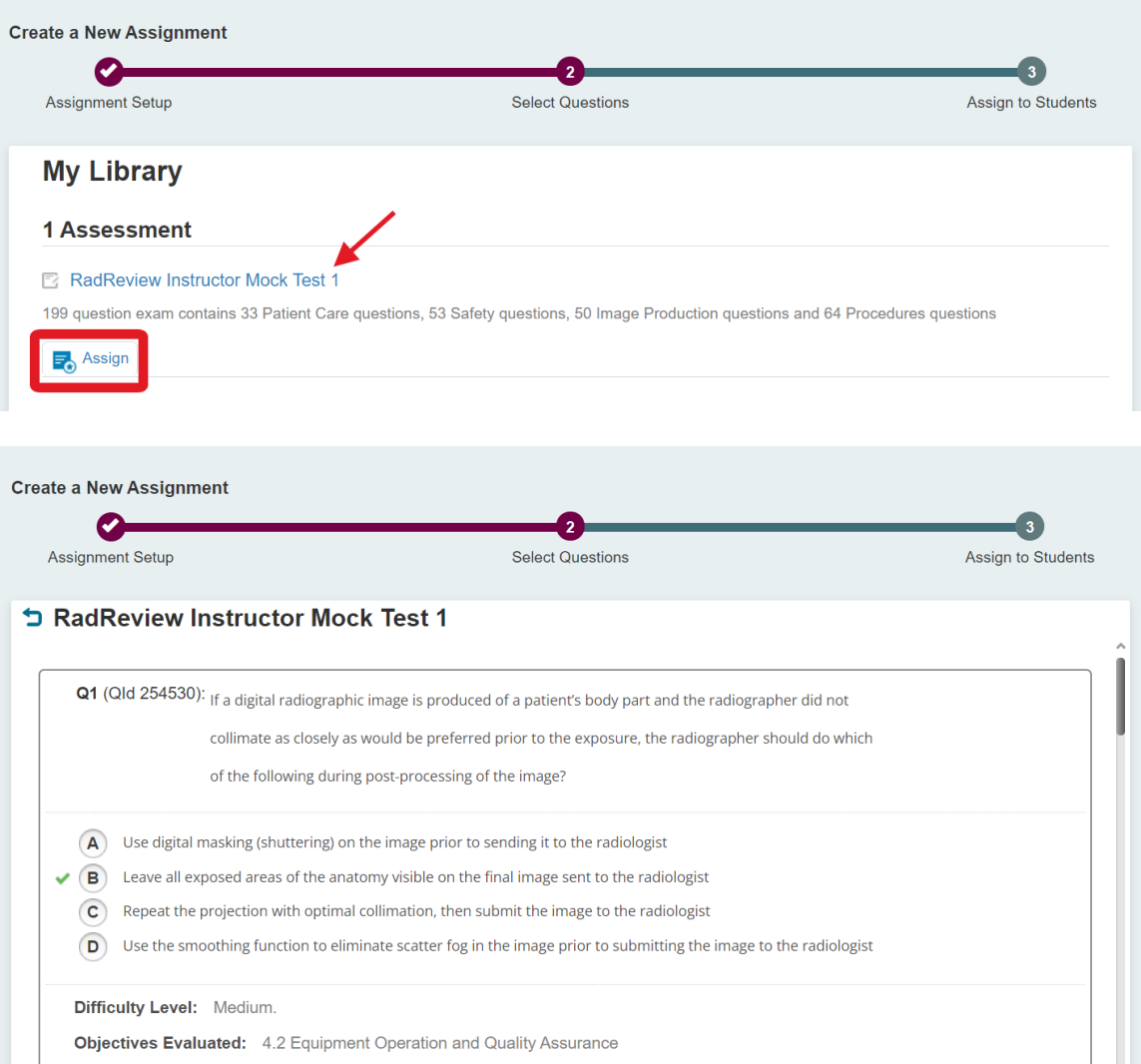

## <span id="page-33-0"></span>E. Send Assignments to Students

- 1. Once you have completed creating your assignment using any of the four methods described in the previous section, click **"CONTINUE"** to enter your assignment details and send the assignment to your students.
- 2. Enter your assignment's name and any instructions. The **"Assignment Policy"** can be set to either:
	- **"Auto Grade Release"**, where students see their grade when they complete the assignment
	- **"Manual Grade Release"**, where the instructor must release grades before students can view them.
- 3. Set the **"Accessible From"** date and time, which is when students can start taking the assignment, and the **"Due Date"**, which is when the assignment will close to students. At the time specified by the due date, all student assignments will be submitted, whether or not the students have completed the assignment.

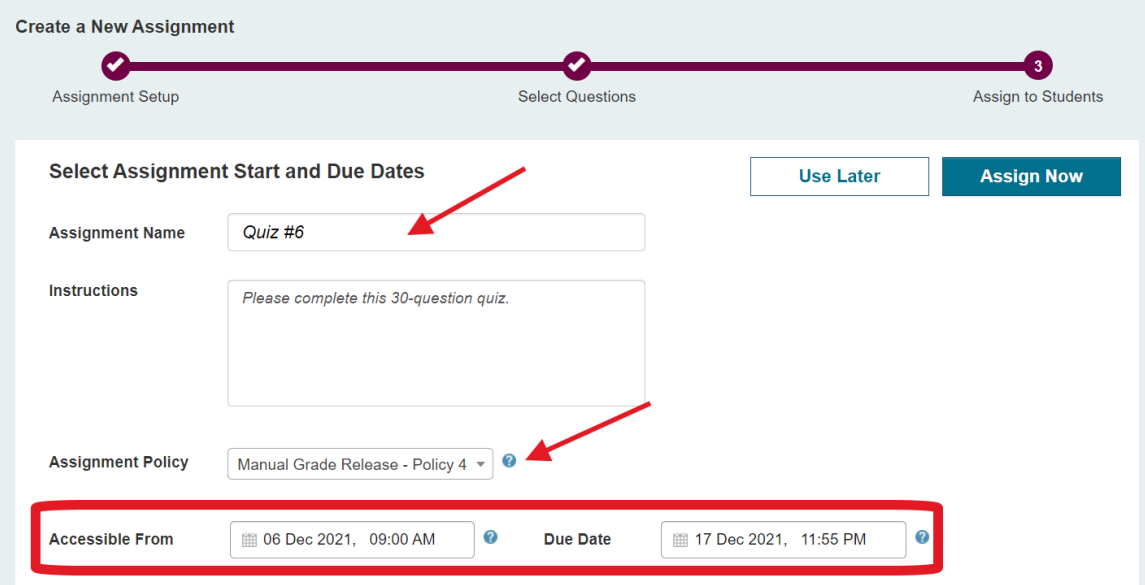

- 4. Once you have set the information above, you can assign to a class section, or to individual students.
	- Under the **"Assign to Class"** tab, select the class section(s) you wish to send the assignment to. All active students in that class section will receive the assignment.
	- Under **"Assign to Individual Students"** type in the students name and select the student from the resulting list. You can assign to multiple students at once using this option.

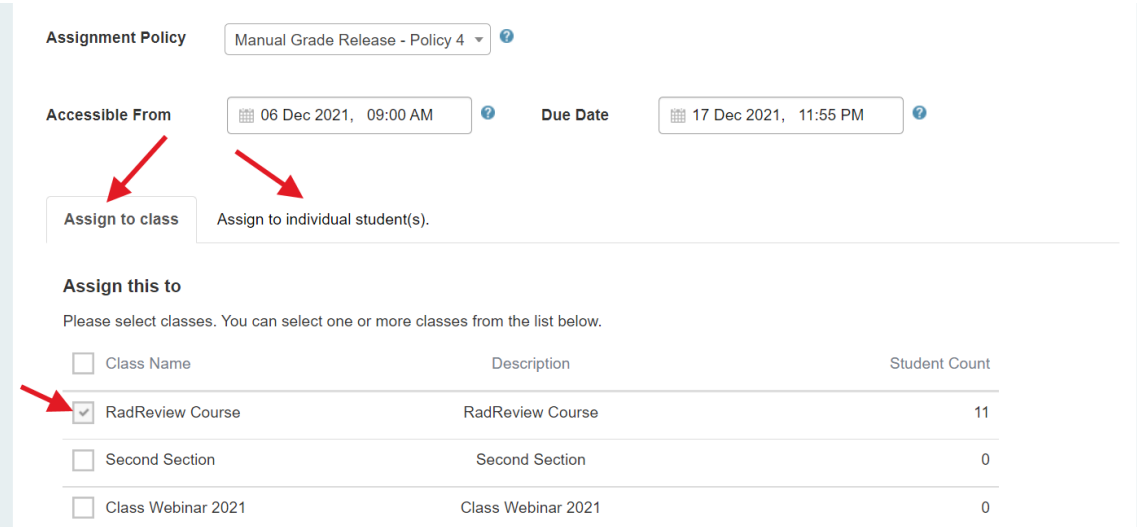

5. When you have entered all the above information, click **"Assign Now"** to send the assignment to your selected class section(s) or student(s). You can also select **"Use Later"** to save the assignment to your library to continue working on.

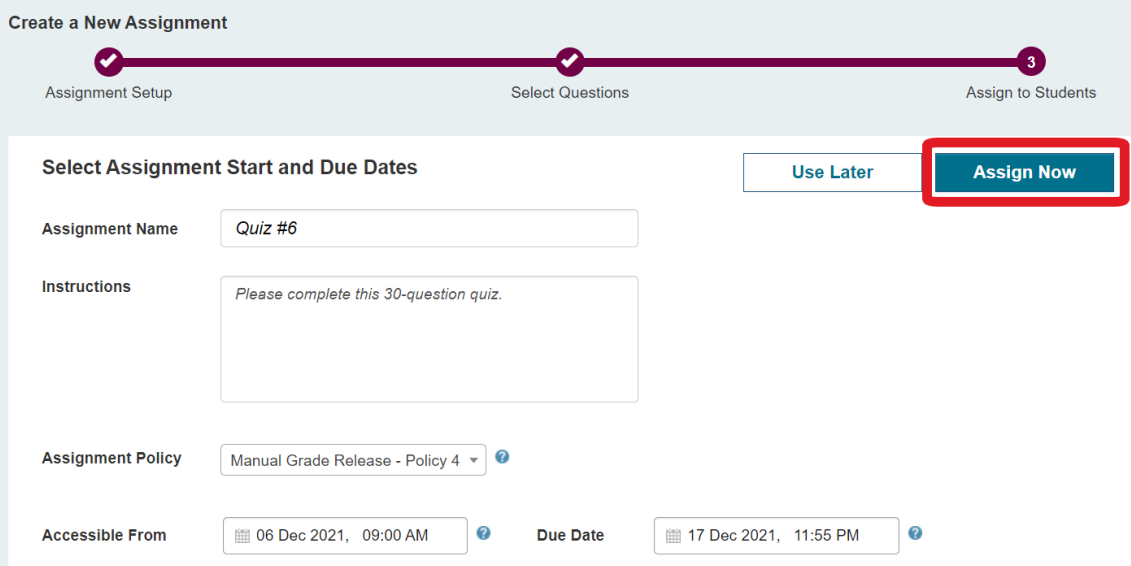

6. You will see a screen letting you know that your assignment was successfully assigned to your students. Your students will receive an email letting them know they have a new assignment and when that assignment is due.

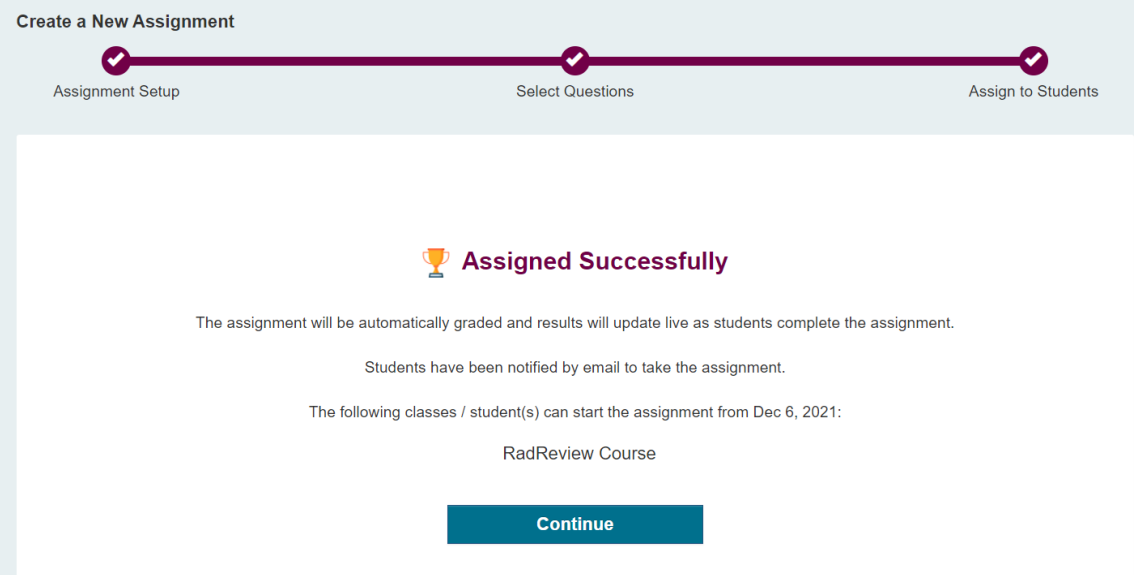

#### <span id="page-36-0"></span>F. Review Assignment Results

- 1. Navigate to <https://radreviewmhe.com/> and sign in with your instructor credentials**.**
- 2. From the main menu on the left, select **"ASSIGNMENTS"**.

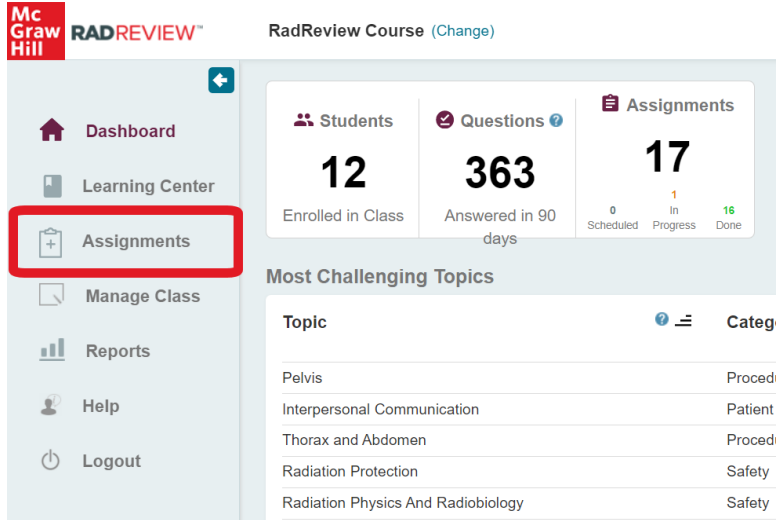

3. Once in the Assignment Status page you can see your full lists of assignments and filter by **"Scheduled"**, **"In Progress"** or **"Done"** by clicking the bars at the top of the page. To view the results of a particular completed assignment, locate the assignment on the list and click **"See results"**.

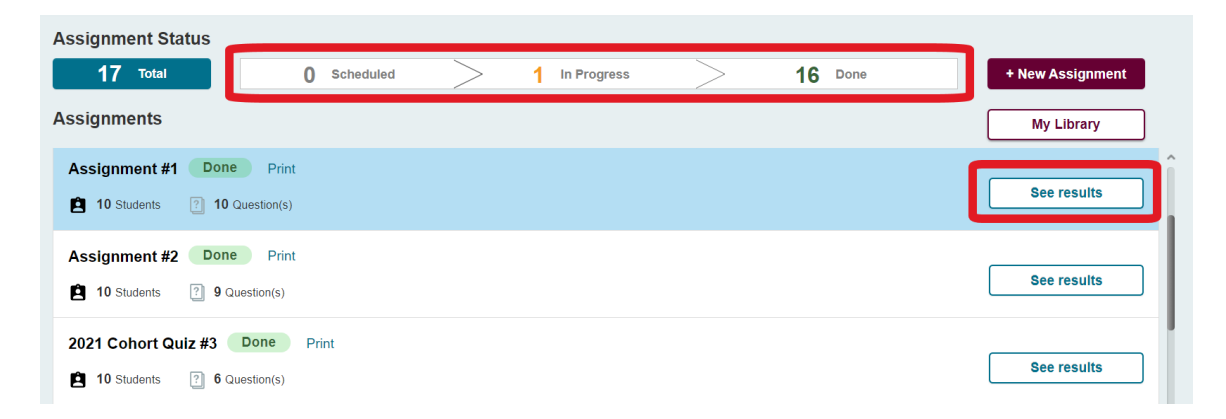

4. On the Assignment Results page you can see the class average, the total points for each student, the % complete for each student, and the % performance for each student. There is also a graph showing % performance in each of the topic categories.

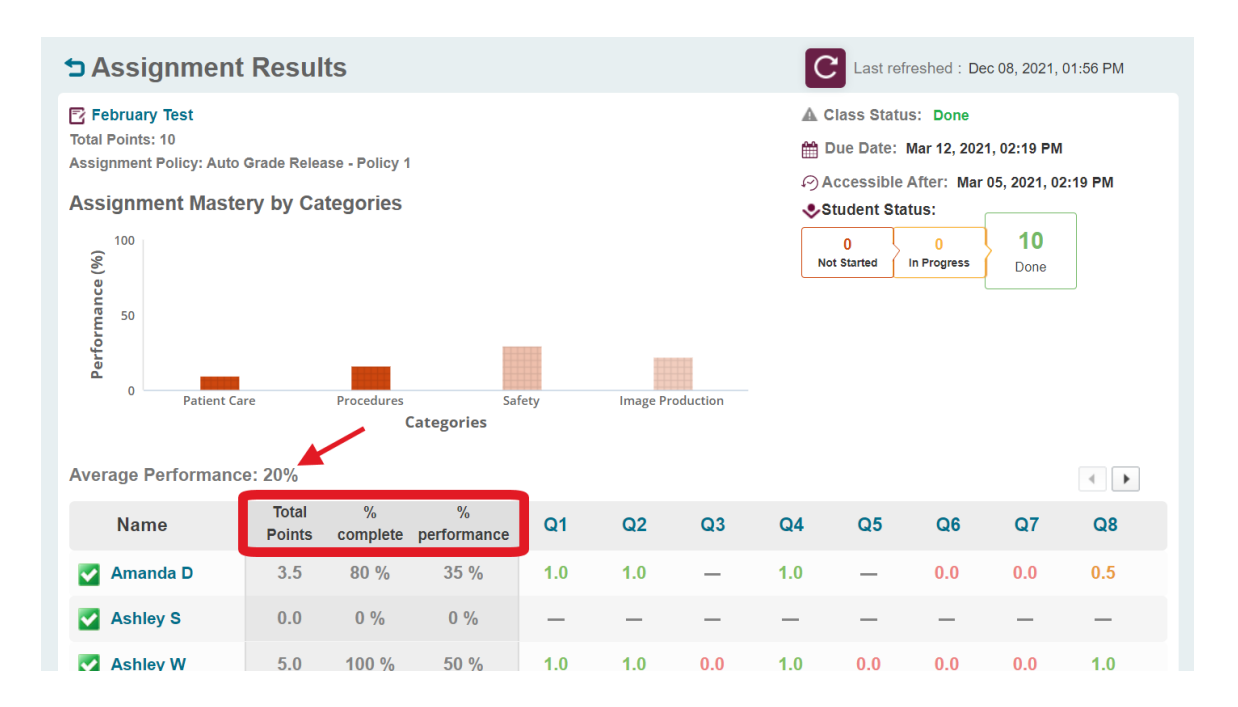

- 5. Use the table to see how each student did on each individual question- red indicates incorrect and green indicates correct.
- 6. Click on any value from the table to see the specific answer the student selected.

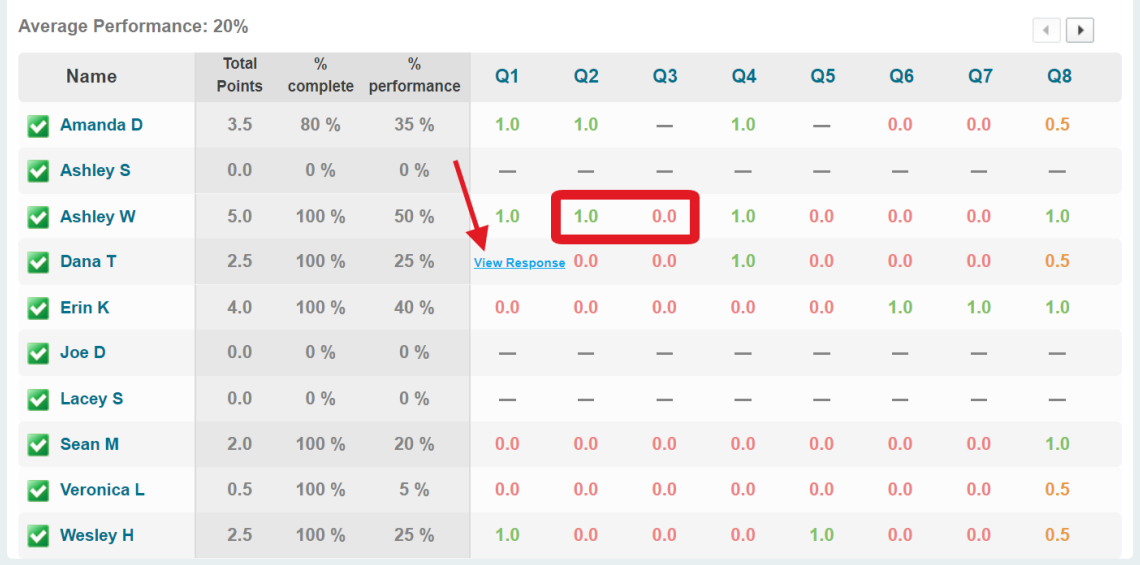

- 7. You can also provide feedback to students on a specific question. Enter your feedback in the box, then click **"SAVE"**.
- 8. Click the arrow on the right or left to move to the previous or next question in this particular student's assignment.

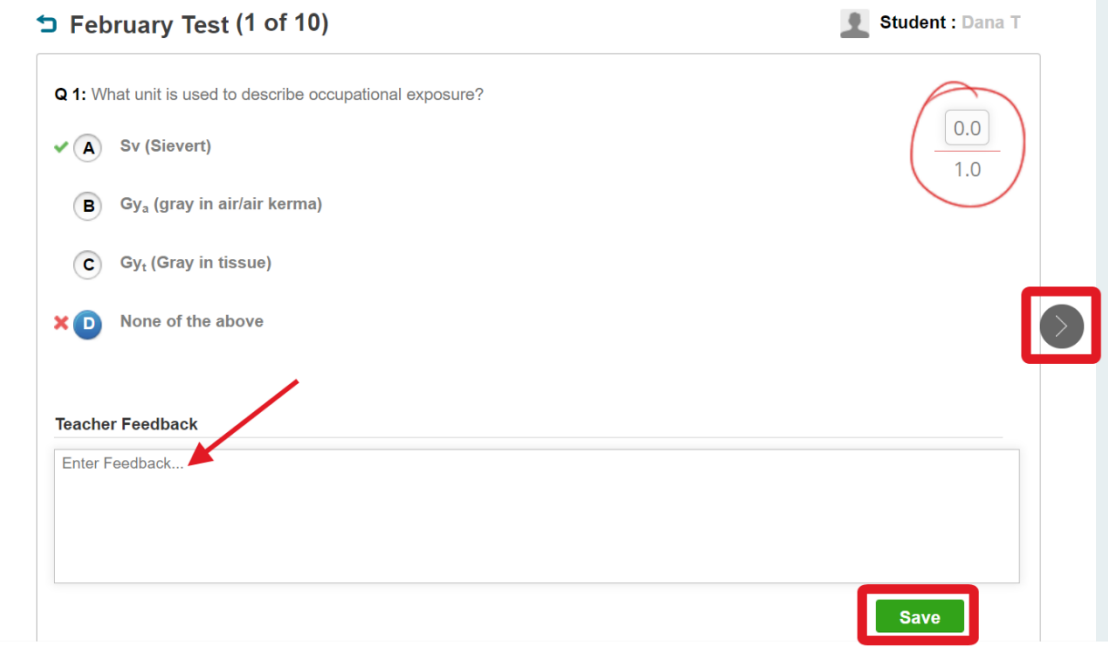

# <span id="page-39-0"></span>Looking at the Data: Instructor Reports

## <span id="page-39-1"></span>A. Performance Report

The Performance Reports show class and student performance for the selected date range. There are three different report options to view overall class performance, individual student performance, or exam performance.

#### **To view Performance Reports:**

- 1. Navigate to <https://radreviewmhe.com/> and sign in with your instructor credentials**.**
- 2. From the main menu on the left, select **"REPORTS"**, then go to the **"PERFORMANCE REPORT"** tab.

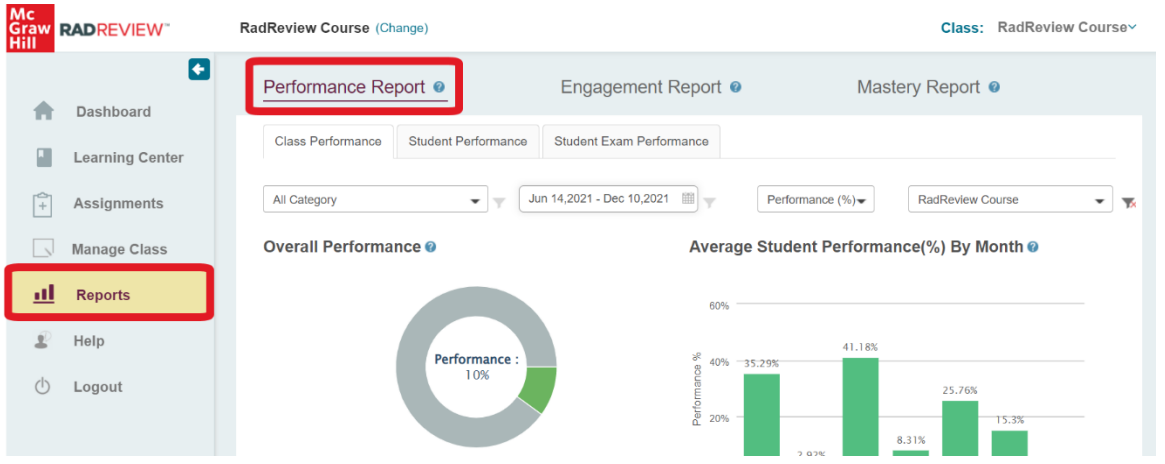

3. Under **"Class Performance"** you can view overall performance, or filter by exam category, date, or class section. Data for individual students appears in a table below the graphs.

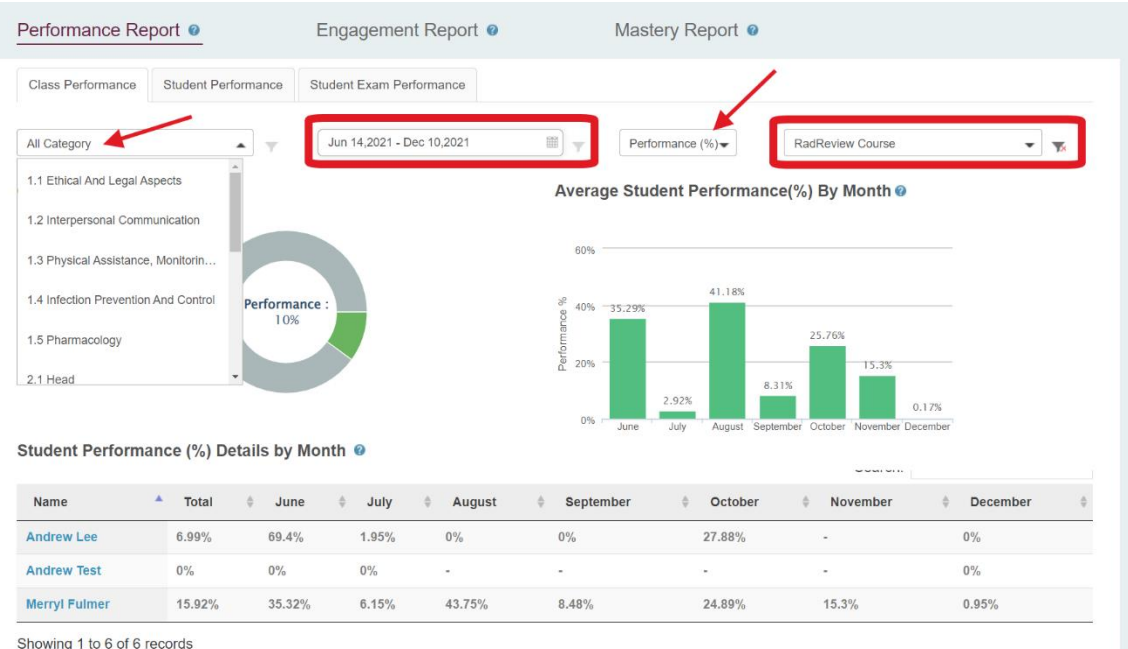

Download

4. Under **"Student Performance"** you can view overall student performance by topic category or date, or you can filter to view data for individual students.

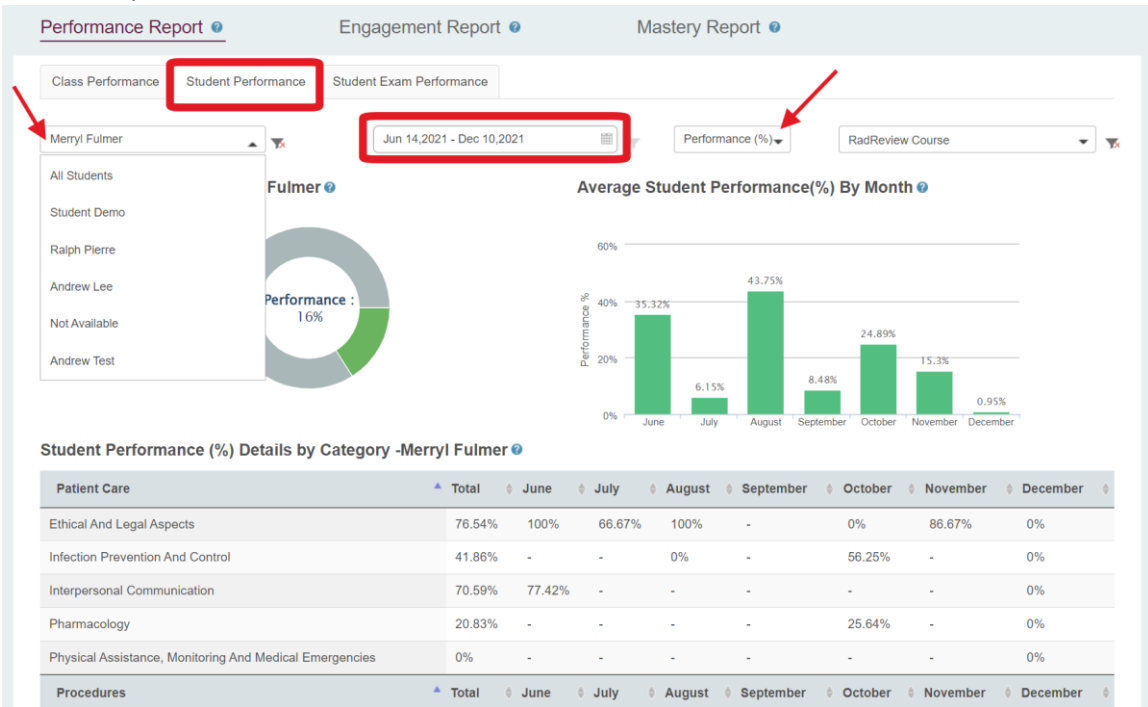

- 5. Under **"Student Exam Performance"** you can view overall or individual student performance on the RadReview mock exam.
- 6. For all three Performance Reports, you can view Performance as either **"Performance (%)"** or **"Raw Score"** using the dropdown menu.

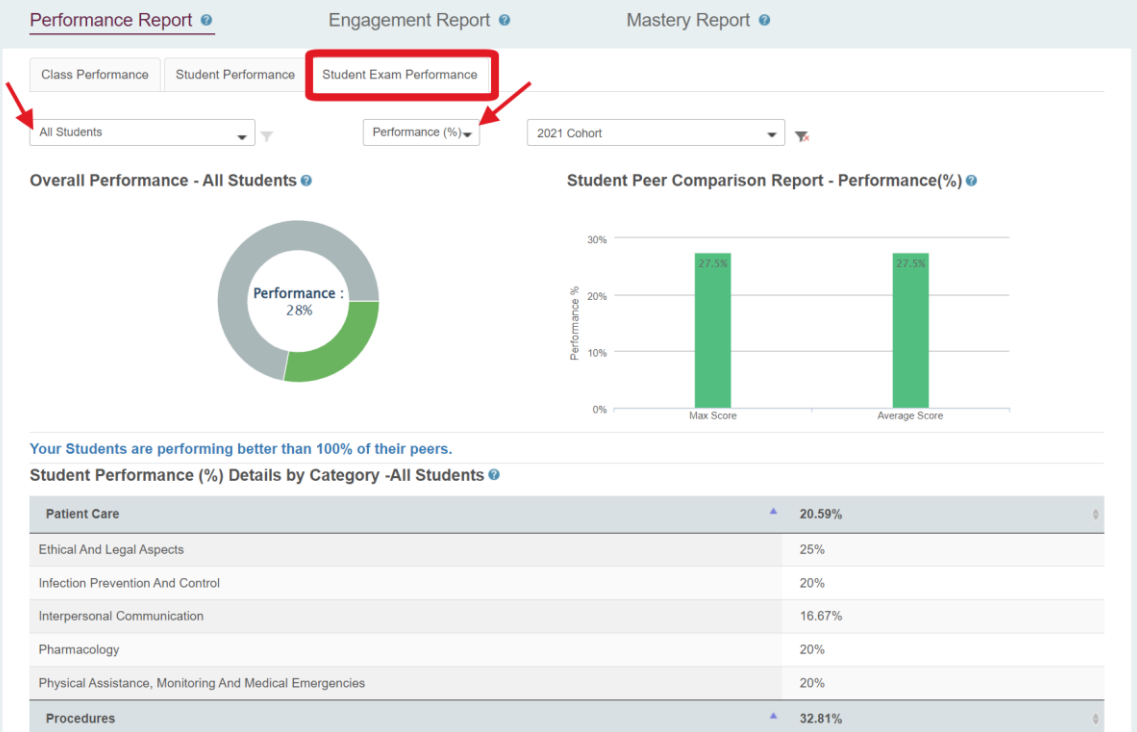

## <span id="page-41-0"></span>B. Engagement Report

The Engagement Report tracks student activities on RadReview, including instructor-assigned activities as well as readings and practice quizzes that students can do on their own.

#### **To view Engagement Reports:**

- 1. Navigate to <https://radreviewmhe.com/> and sign in with your instructor credentials**.**
- 2. From the main menu on the left, select **"REPORTS"**, then go to the **"ENGAGEMENT REPORT"** tab.
- 3. On the main **"Student Engagement Report"**, the table shows:
	- Assignments completed (instructor-assigned)
	- Readings completed (from the Learning Center modules)
	- Assessments completed (practice quizzes)
	- Total time spent on RadReview
	- Total number of questions attempted (includes assignments and assessments)

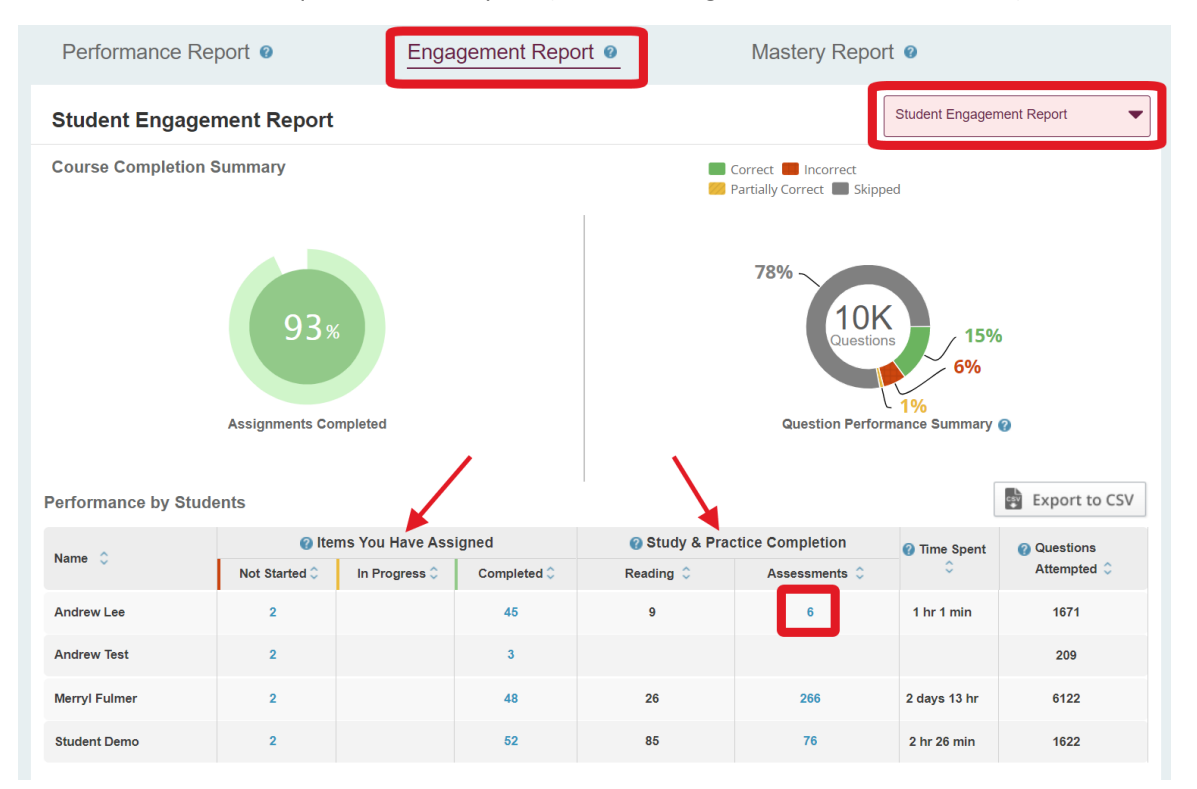

4. Click on any of the blue hyperlinked numbers to see more details. The numbers under **"Assessments"** will show numbered practice quizzes and section quizzes from the Learning Center.

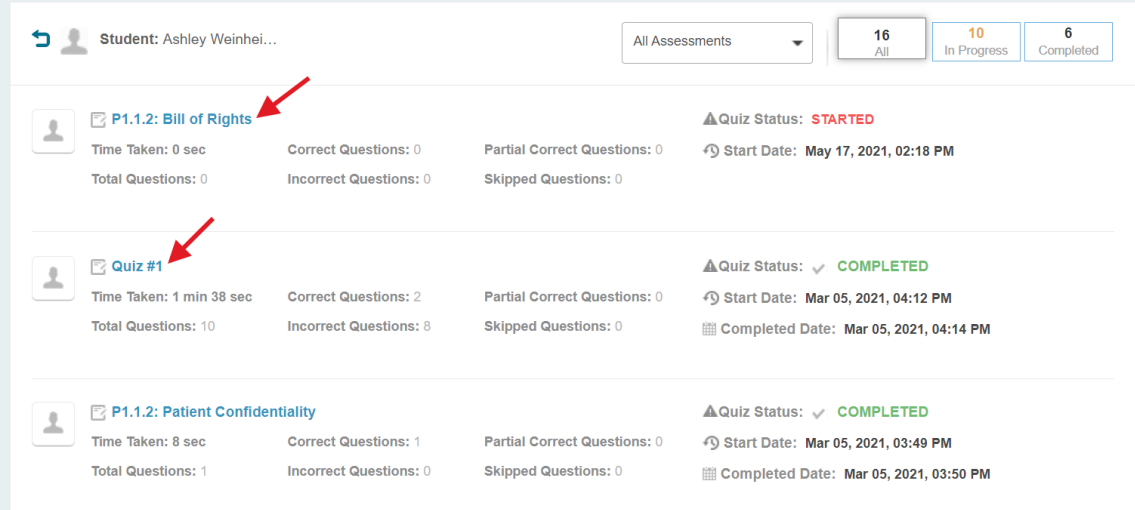

- 5. There is also a **"Student Practice Quiz Report"** available to quickly see practice quiz data for all students. Use the dropdown menu at the top right to switch to the **"Student Practice Quiz Report"**.
- 6. In this report, you can see student performance and time spent on practice quizzes, including number of correct, incorrect, skipped, and total questions.

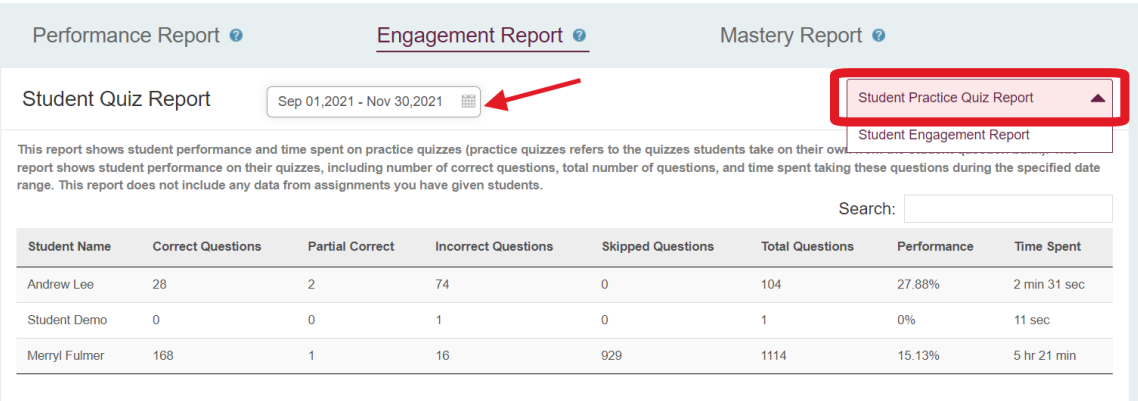

## <span id="page-43-0"></span>C. Mastery Report

The Mastery Report shows student performance by content category. You can view the report for youroverall class or by individual student. "Mastery" gives you a quick visual for how the student is doing invarious topic areas of the exam. For a definition of the icons, click the blue question mark icon next to "Mastery" (see screenshot below).

#### **To view Mastery Reports:**

- 1. Navigate to <https://radreviewmhe.com/> and sign in with your instructor credentials**.**
- 2. From the main menu on the left, select **"REPORTS"**, then go to the **"MASTERY REPORT"** tab.
- 3. The report defaults to showing overall class mastery by categories and by students. You can click into different exam categories on the graph to get more detailed breakdowns of mastery by exam sub-topics.

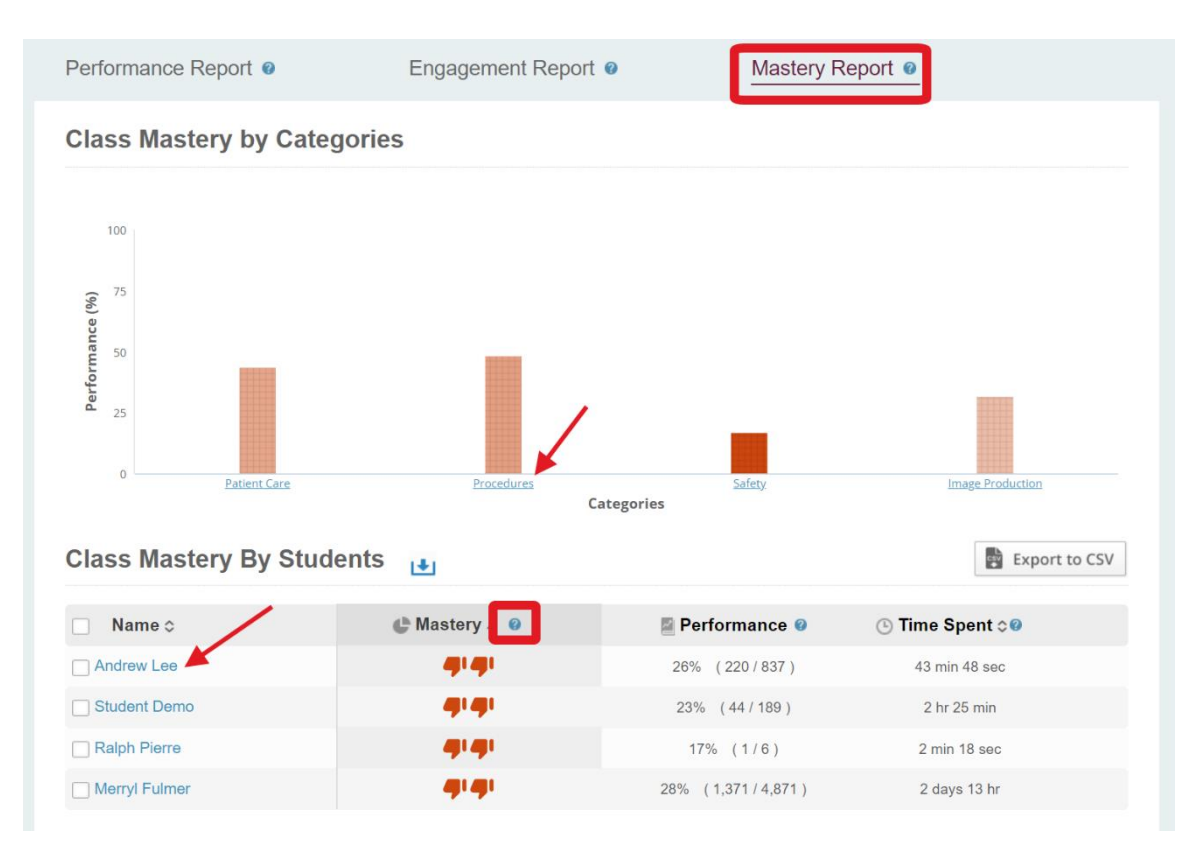

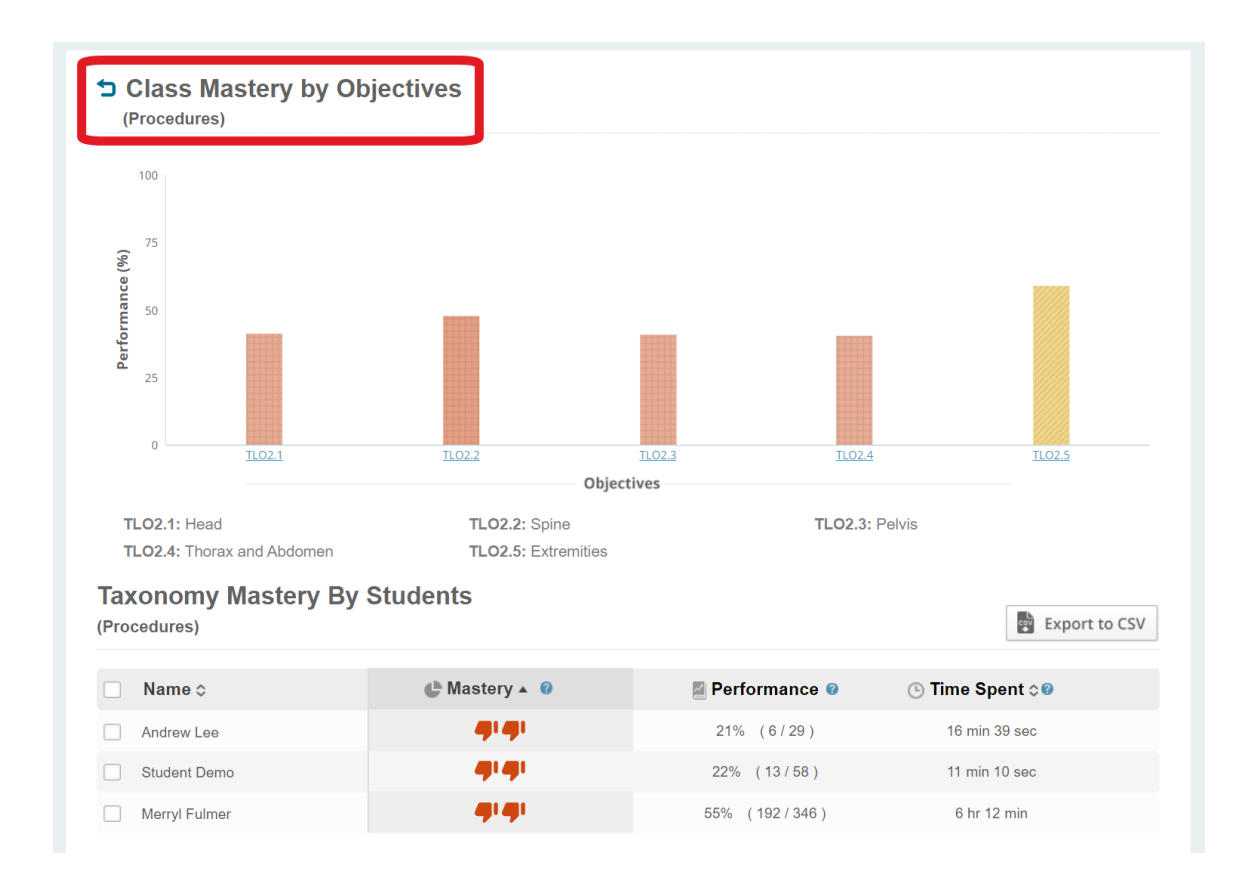

4. You can also click on a particular student to see their individual mastery report, which is broken down into content categories.

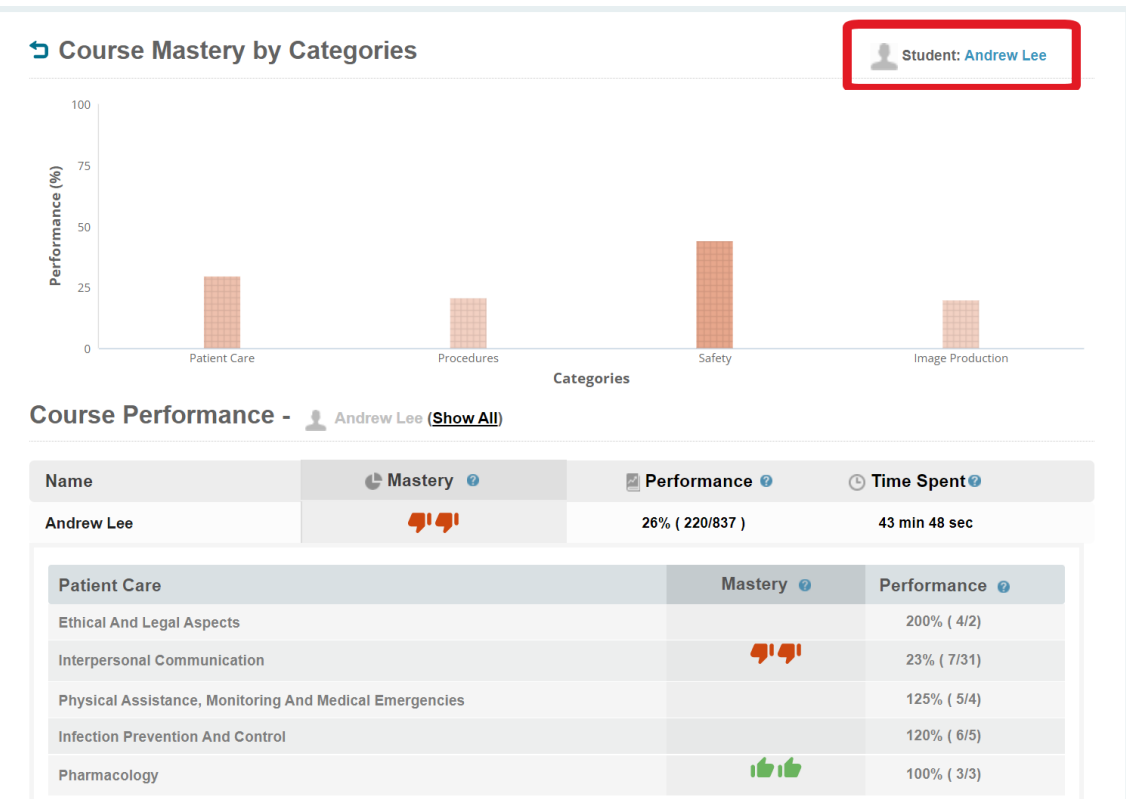